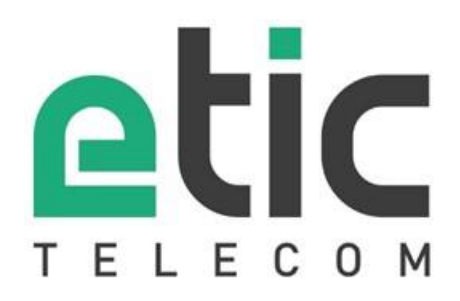

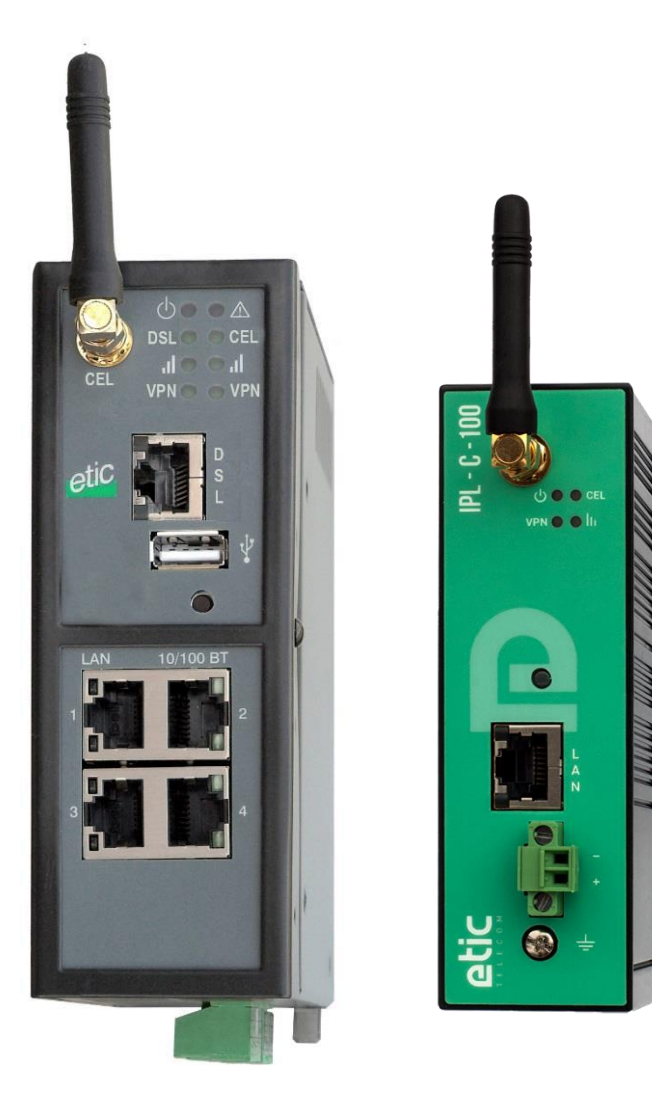

**IPL Routeur - Firewall**

### **GUIDE UTILISATEUR** \_\_\_\_\_\_\_\_\_\_\_\_\_\_\_\_\_

\_\_\_\_\_\_\_\_\_\_\_\_\_\_\_\_\_

La famille de Routeurs Firewall IPL est fabriquée par

### **ETIC TELECOM 405 rue Lavoisier**

### **38330 MONTBONNOT SAINT MARTIN FRANCE**

En cas de difficulté dans la mise en œuvre du produit, vous pouvez vous adresser à votre revendeur, ou bien contacter notre service support :

> TEL : + (33) (0)4-76-04-20-05 E-mail : hotline@etictelecom.com web [: www.etictelecom.com](http://www.etictelecom.com/)

## UE DECLARATION OF CONFORMITY

The manufacturer, ETIC Telecom – 13 chemin du vieux chêne – 38240 Meylan – France, Hereby declares under sole responsibility that the listed devices conform to

- the Radio Equipment Directive (RED) 2014/53/UE,
- the Restriction of the use of certain Hazardous Substances (RoHS) Directive 2011/65/UE.

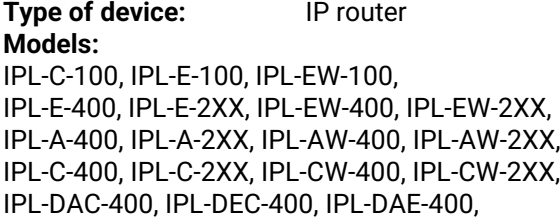

The harmonized standards to which these devices comply are:

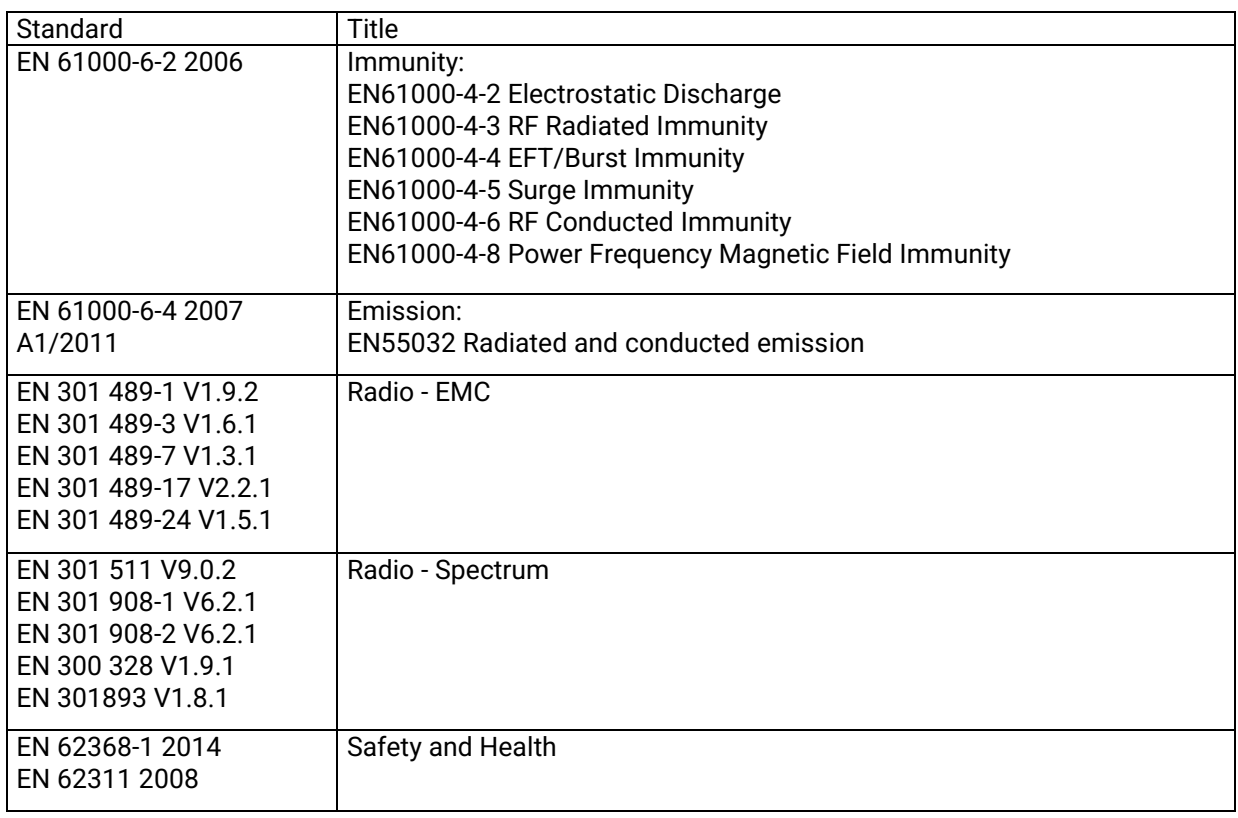

Date: 7th February 2019

Philippe Duchesne Technical Director

### **TABLE DES MATIERES**

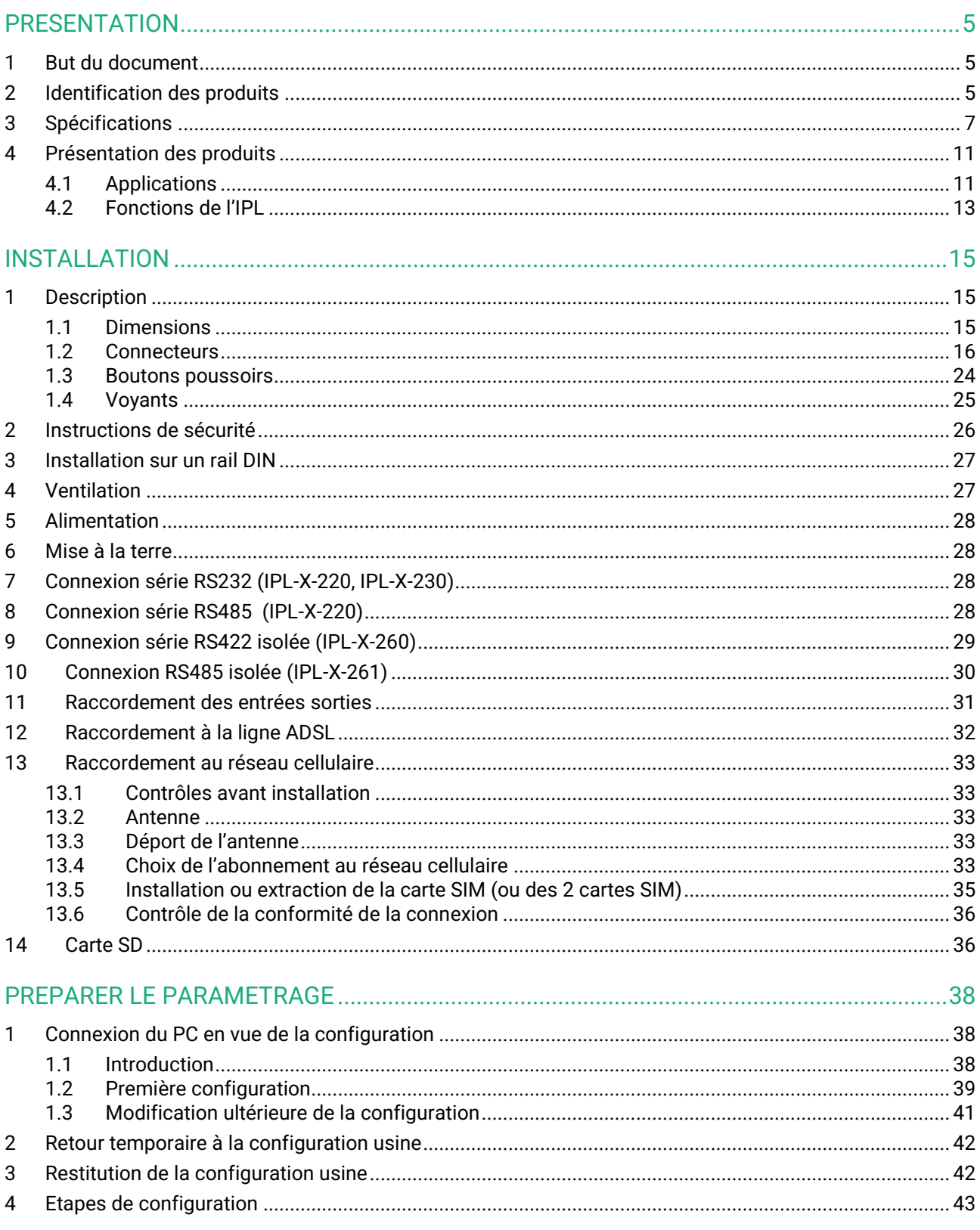

### <span id="page-4-1"></span><span id="page-4-0"></span>**1 But du document**

Le présent document décrit la mise en œuvre de la famille de routeurs industriels IPL.

Dans la suite du document ces produits sont désignés simplement par le mot « IPL ».

### <span id="page-4-2"></span>**2 Identification des produits**

Cette famille de routeurs industriels se compose de ces modèles : IPL-C-100, IPL-E-100, IPL-EW-100 IPL-E-400, IPL-E-2XX, IPL-EW-400, IPL-EW-2XX, IPL-A-400, IPL-A-2XX, IPL-AW-400, IPL-AW-2XX, IPL-C-400, IPL-C-2XX, IPL-CW-400, IPL-CW-2XX, IPL-DAC-400, IPL-DEC-400, IPL-DAE-400,

Les principales particularités sont résumées ci-dessous :

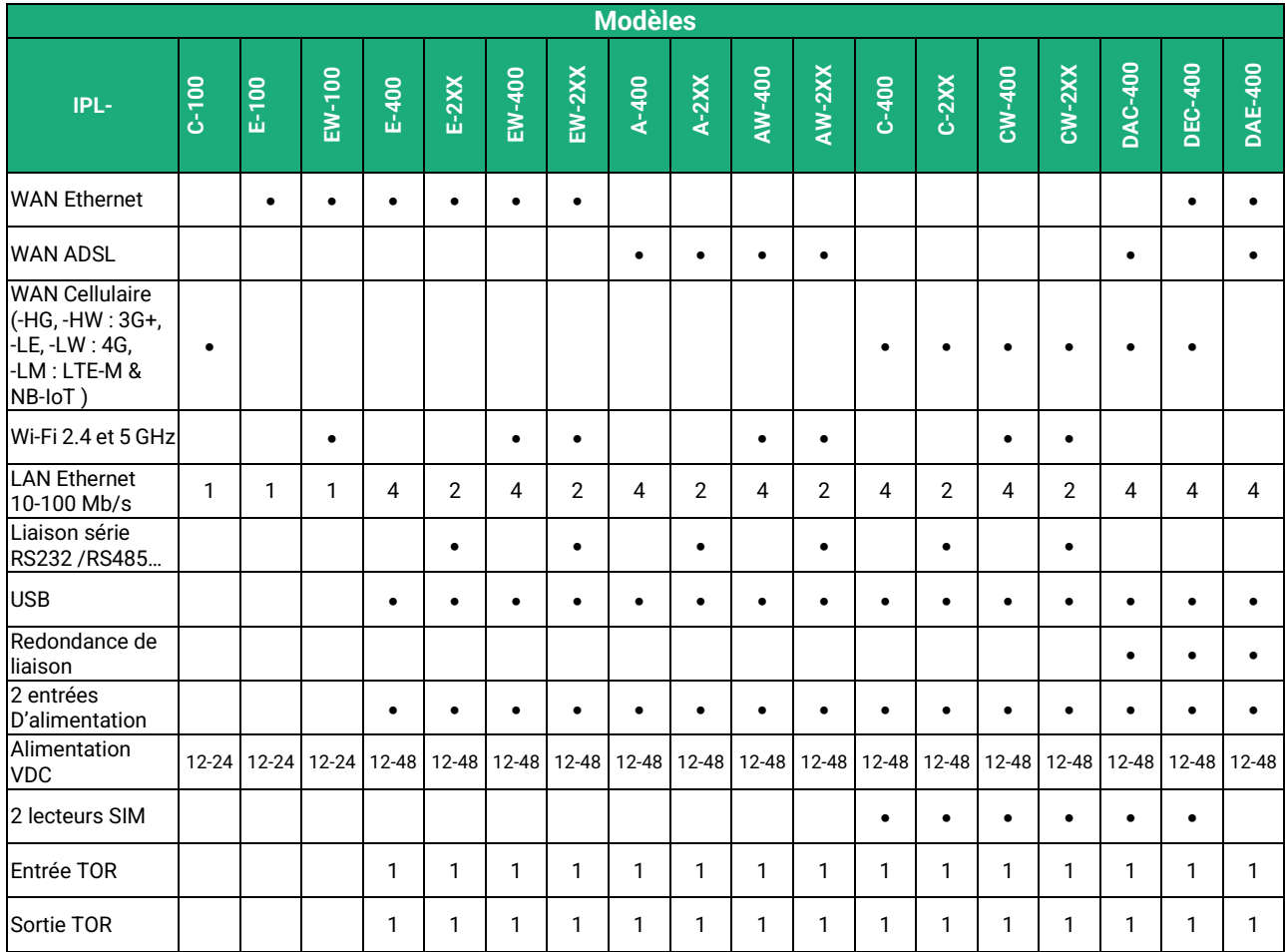

Codification des modèles avec interface série :

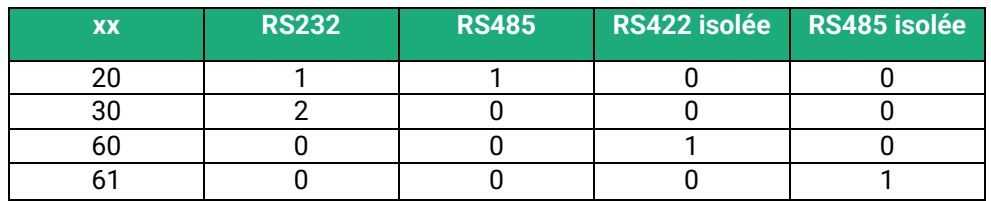

Dans la suite du document le terme IPL-X- est utilisé pour désigner indifféremment les IPL-C, IPL-E, IPL-EW, IPL-A, IPL-AW et IPL-CW.

### <span id="page-6-0"></span>**3 Spécifications**

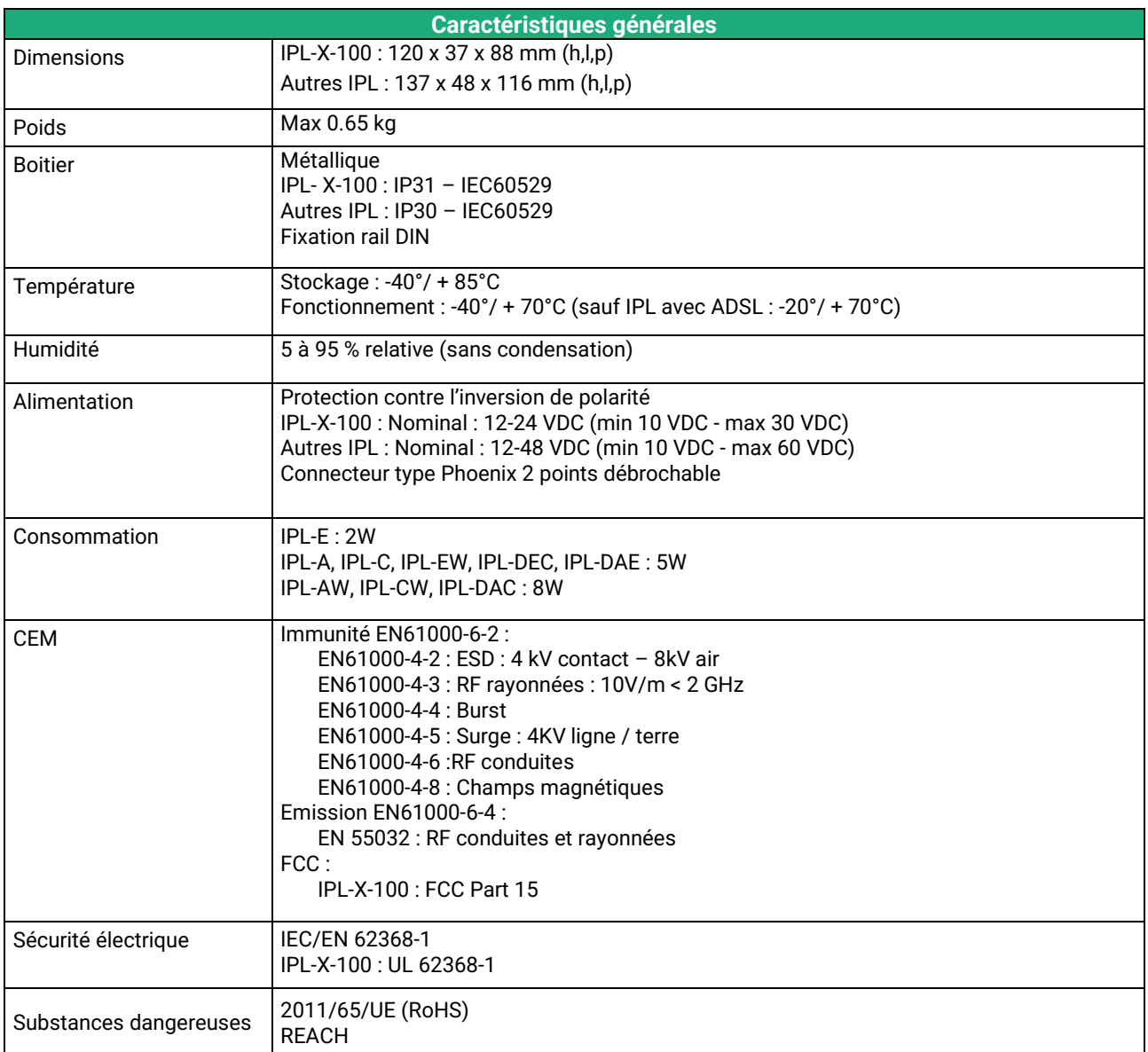

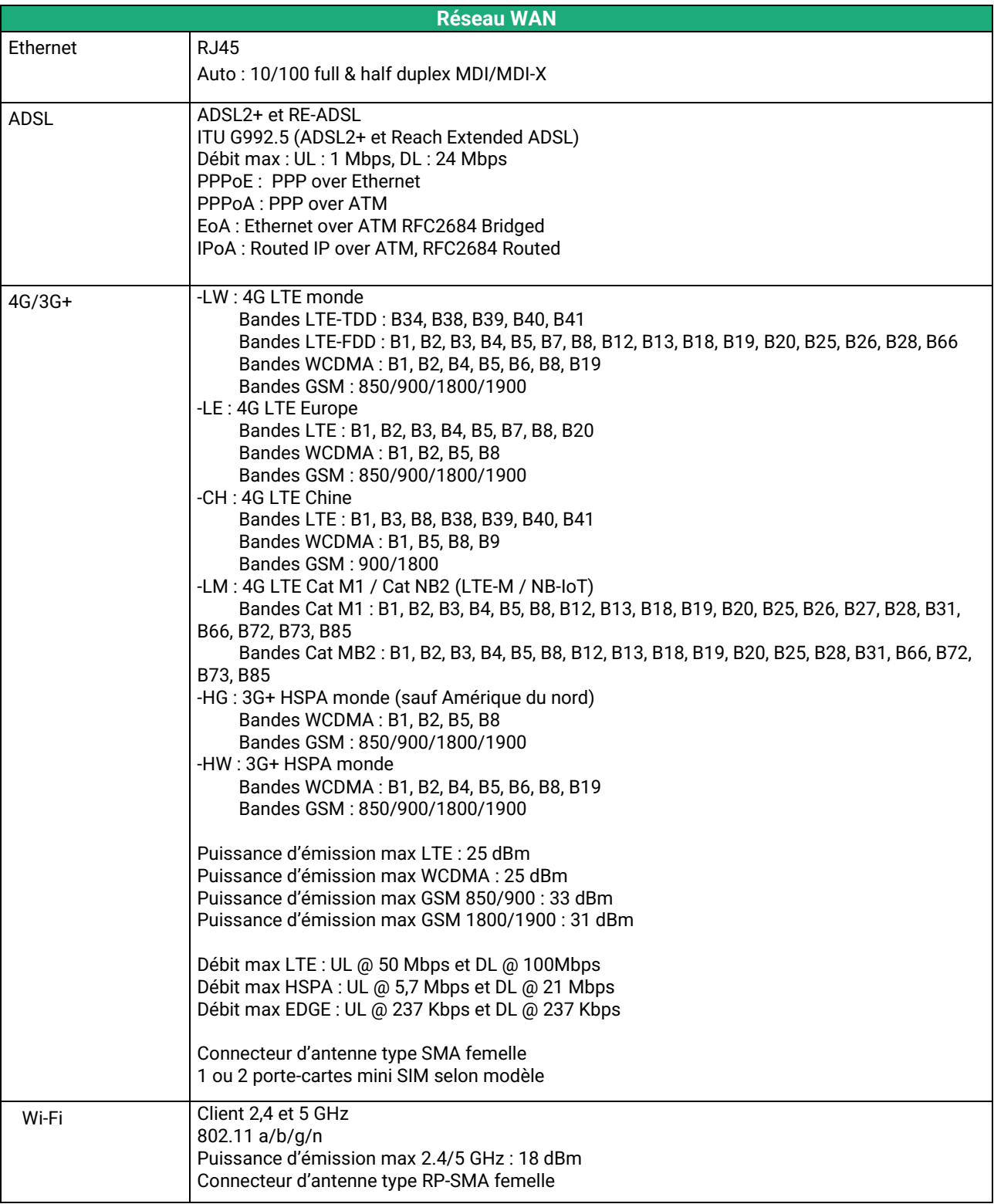

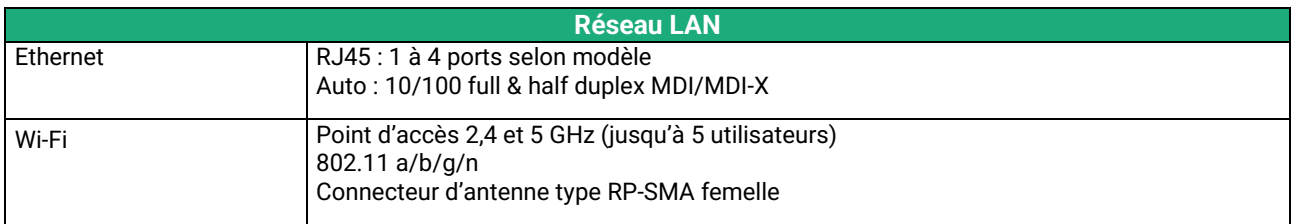

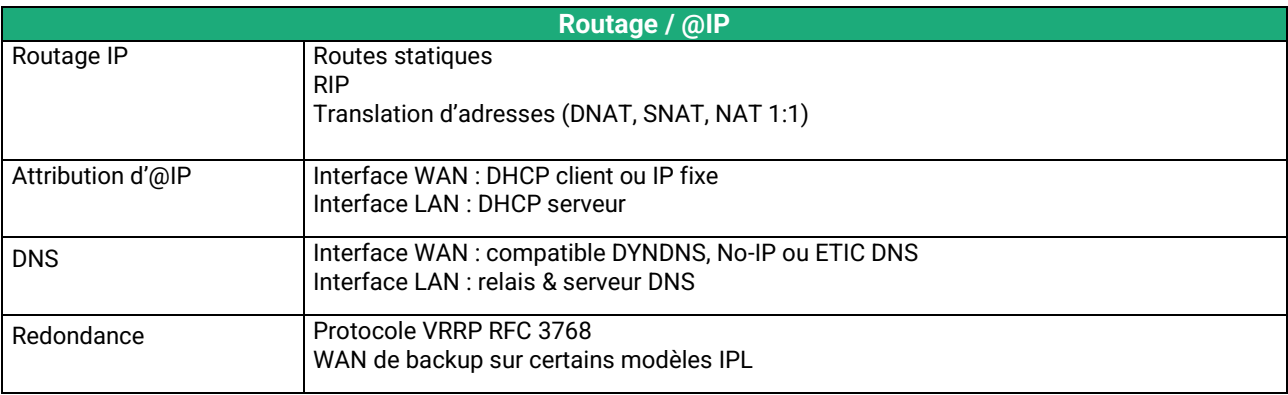

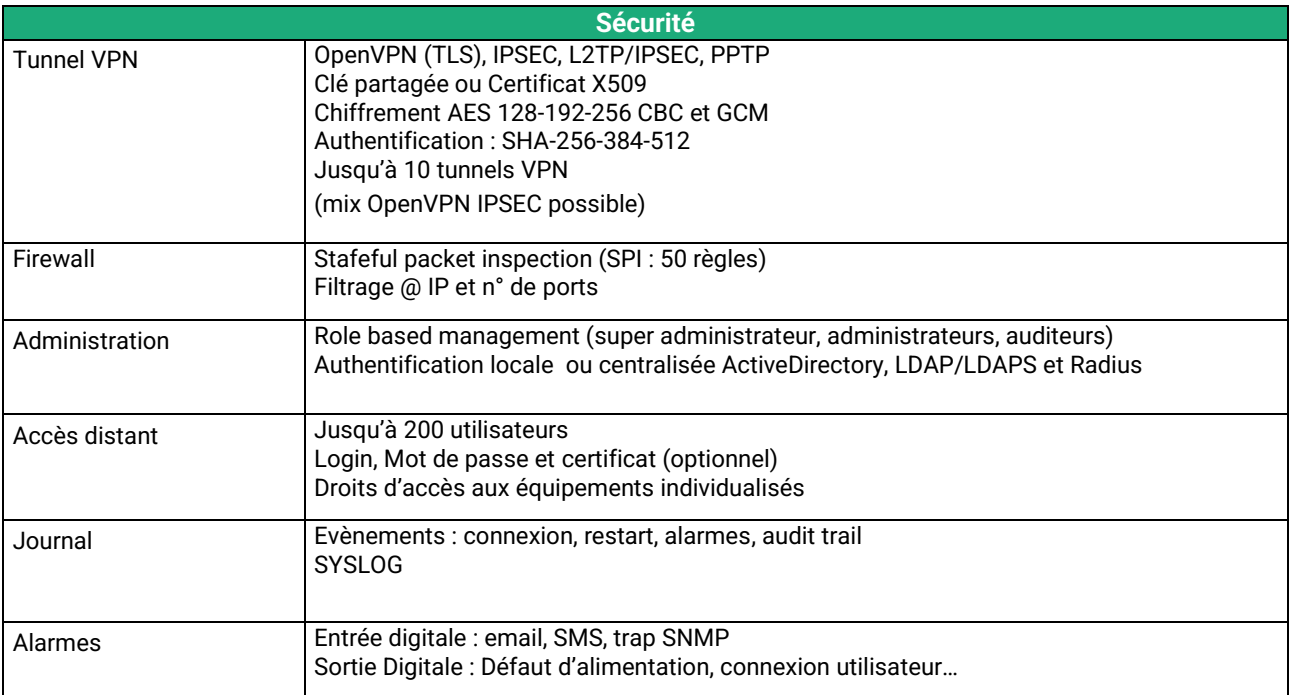

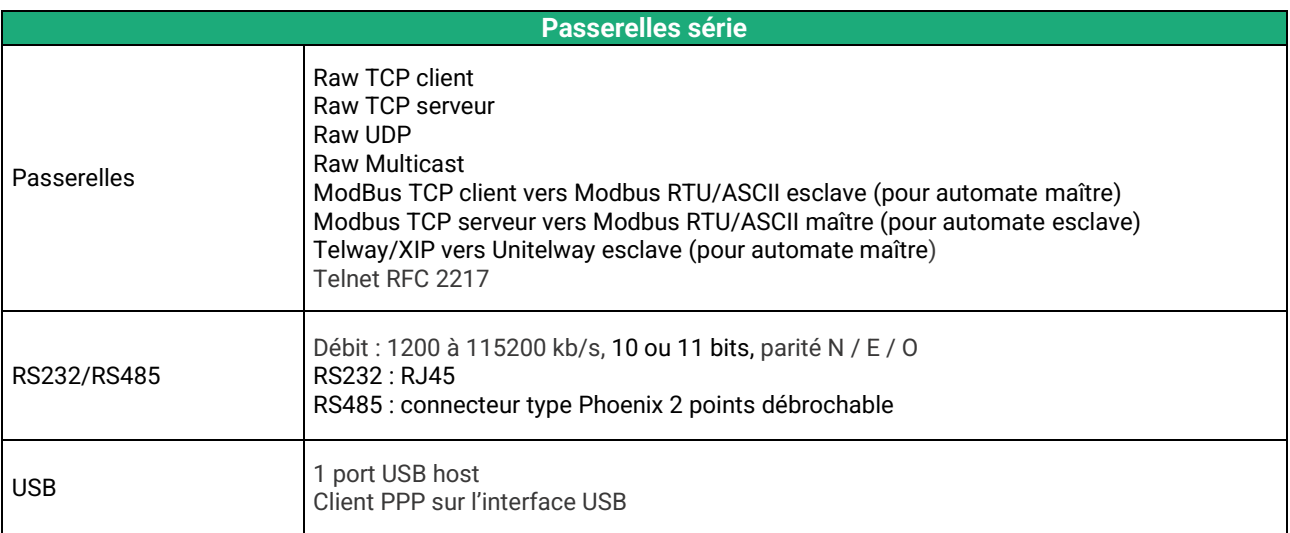

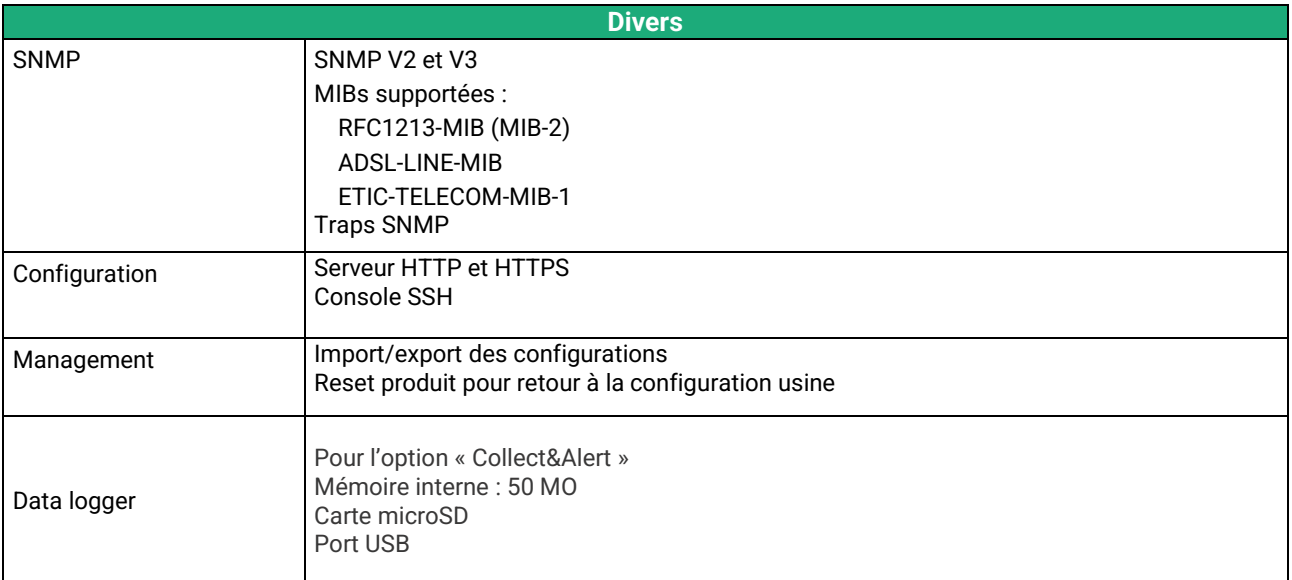

### <span id="page-10-0"></span>**4 Présentation des produits**

L'IPL est à la fois un routeur, un firewall et un serveur d'accès distant.

Il permet de connecter des machines industrielles sur un Intranet ou l'Internet avec un haut niveau de sécurité et confidentialité pour réaliser des systèmes de télé-contrôle (SCADA).

Il intègre selon le modèle : IPL-E : Une interface WAN Ethernet IPL-A : Un modem ADSL IPL-C : Un modem cellulaire 3G/4G ou LTE-M/NB-IoT IPL-DAE : Un modem ADSL et une interface WAN Ethernet IPL-DAC : Un modem ADSL et un modem cellulaire 3G/4G IPL-DEC : Une interface WAN Ethernet et modem cellulaire 3G/4G

Il offre les fonctions suivantes : **Routeur IP** : Table de routage, RIP, SNMP, VRRP. **Client et serveur VPN :** IPSec ou OpenVPN. **Service d'accès distant** pour la télémaintenance ou télé-exploitation par PC tablette ou smartphone. **Firewall** SPI **Secours automatique d'une liaison ADSL par le réseau cellulaire** (IPL-DAC) **Secours automatique d'un réseau privé VPN par le réseau cellulaire** (IPL-DEC) **Interfaces série et Wi-Fi :** optionnels

### <span id="page-10-1"></span>**4.1 Applications**

### **Système de télé-contrôle**

L'IPL permet d'interconnecter des équipements industriels au moyen de l'Internet ou d'un réseau privé avec un niveau élevé de sécurité et confidentialité.

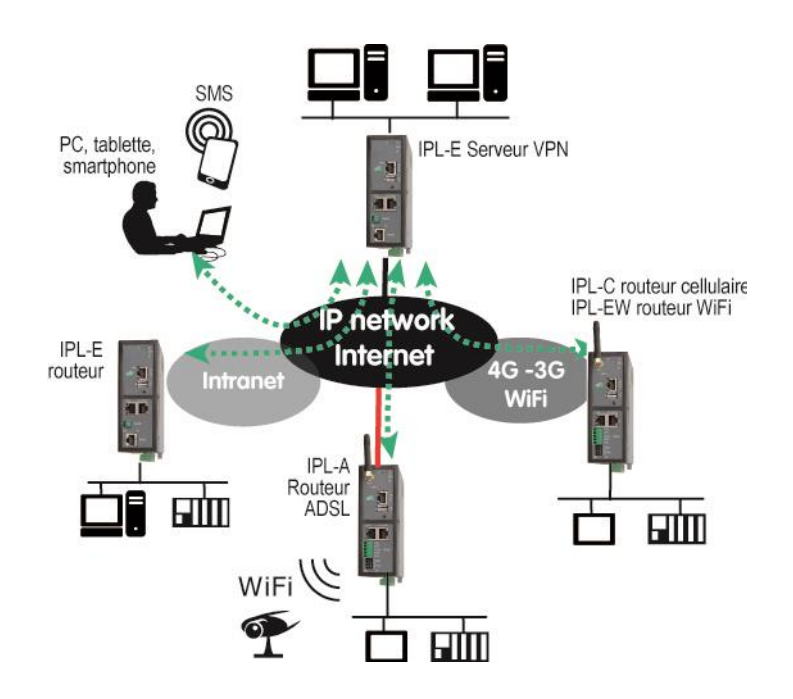

Système à un haut niveau de disponibilité avec un IPL-DAC.

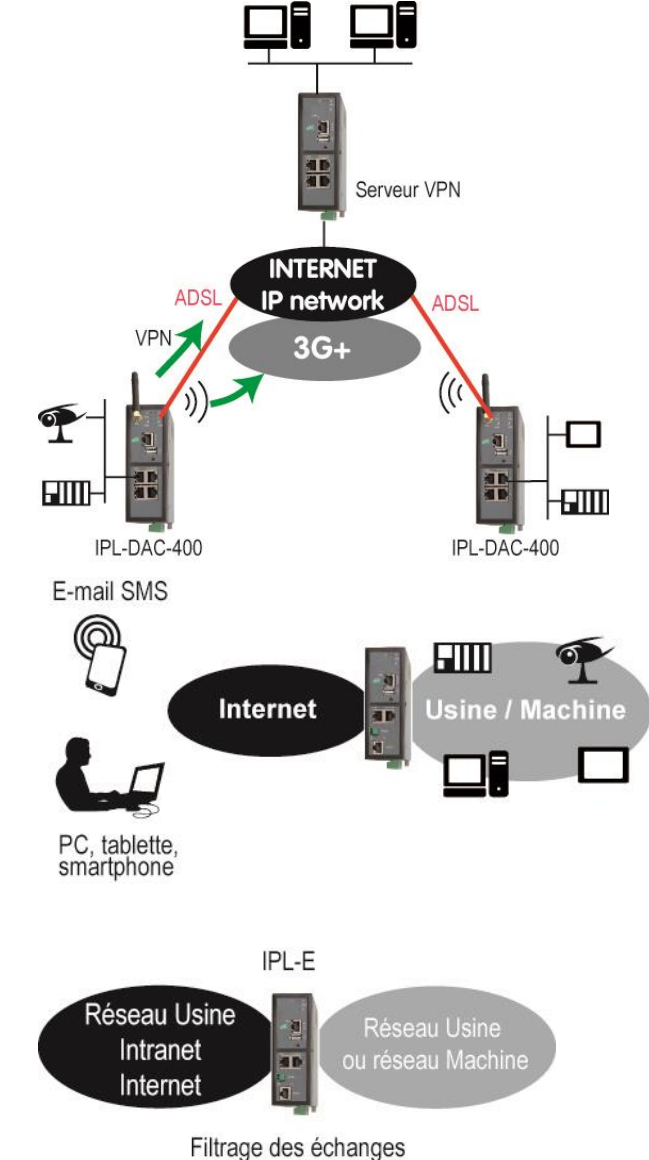

### **Serveur d'accès distant pour la téléexploitation**

Un opérateur peut se connecter à distance à l'un quelconque des équipements du système au moyen d'un PC, d'une tablette ou d'un smartphone.

Ses droits peuvent être limités en fonction de son identité.

### **Filtrage des échanges (Firewall)**

L'IPL-E placé entre deux réseaux concourt à la sécurité de la machine.

### <span id="page-12-0"></span>**4.2 Fonctions de l'IPL**

### **Routage**

L'IPL offre une large gamme de solutions de routage qui peuvent être mises en œuvre selon le besoin pour assurer la communication entre les machines de chaque réseau à connecter :

Routes statiques, pour atteindre des réseaux nichés, Translation d'adresse (NAT, DNAT, port forwarding), Protocole automatique d'échange de table de routage (RIP), Gestion de nom de domaine DNS et DynDNS.

### **VPN IPSec et OpenVPN pour la sécurité**

L'IPL permet d'établir des tunnels VPN de type IPSec ou OpenVPN. Il peut se comporter en client ou en serveur VPN.

La connexion VPN garantit un niveau élevé de performance et de sécurité

Transparence : Etabli entre deux routeurs, le VPN assure l'interconnexion transparente des deux réseaux en sorte que toute machine de l'un des réseaux peut communiquer avec une machine de l'autre réseau.

Authentification : Le routeur qui établit le VPN est authentifié par celui qui l'accepte et toute autre connexion est rejetée.

Confidentialité : Les données sont cryptées.

On choisira IPSec lorsque l'IPL doit établir un VPN avec un serveur VPN IPSec déjà installé.

On préfèrera OpenVPN lorsque le trafic VPN doit être routé au travers de routeurs intermédiaires pour profiter de la grande souplesse de cette technique.

#### **Serveur d'accès distant pour PC, tablette et smartphone**

L'IPL fait également fonction de serveur d'accès distant permettant à un groupe d'utilisateurs distants enregistrés dans la liste d'utilisateurs d'accéder aux machines du réseau avec des droits maîtrisés.

De plus, le portail HTTPS accueille les utilisateurs de PC, tablettes et smartphones en mode HTTPS pour les rediriger en sécurité vers les serveurs HTTPS ou HTML que leur identité autorise.

#### **Firewall**

L'IPL dispose d'un firewall « SPI » qui inspecte les paquets en permanence.

Il permet de rejeter les tentatives de connexions non authentifiées sur l'Internet.

Il permet également d'attribuer des droits maîtrisés (@IP et N° de port de destination autorisés) aux trames IP reçues au travers d'un tunnel VPN.

### **Redondance VRRP en cas de panne du routeur** :

En cas de panne, l'IPL peut se déclarer en stand-by en sorte qu'un autre routeur prenne le relais avec un fonctionnement identique.

### **Secours automatique de la ligne ADSL par un réseau cellulaire**

L'IPL-DAC possède une interface ADSL et une interface cellulaire.

Il permet de véhiculer les données par l'interface la plus prioritaire tant qu'elle fonctionne normalement (l'ADSL en général) ou bien par l'autre interface (le réseau cellulaire en général, en secours).

### **Secours automatique d'un réseau privé VPN par un réseau cellulaire**

L'IPL-DEC possède une interface WAN Ethernet et une interface cellulaire.

Il permet de véhiculer les données par l'interface la plus prioritaire tant qu'elle fonctionne normalement (Ethernet en général) ou bien par l'autre interface (le réseau cellulaire en général, en secours).

### **Interface Wi-Fi optionnel (point d'accès ou client)**

L'IPL peut être équipé d'une interface Wi-Fi 2.4 et 5GHz.

L'interface Wi-Fi peut fonctionner comme point d'accès pour permettre le raccordement de clients Wi-Fi (automate équipé d'une interface Wi-Fi, tablette, Webcam …) ou bien en client Wi-Fi.

#### **SNMP**

L'IPL est agent SNMP; il répond à la MIB2 standard et transmet un trap SNMP lorsque des événements paramétrables surviennent.

### **DNS**

Le système DNS permet à l'IPL d'établir une connexion avec un autre routeur même si l'un, l'autre ou les deux routeurs ne possèdent pas une adresse IP connue.

Le principe du DNS consiste à désigner un routeur destinataire d'une connexion par un nom de domaine (par exemple « etictelecom » est un nom de domaine) plutôt que par son adresse IP.

### **Serveur DHCP**

Sur l'interface LAN, l'IPL peut se comporter en serveur DHCP.

### **Configuration**

L'IPL se configure au moyen d'un navigateur HTML (HTTP ou HTTPS).

#### **EticFinder**

Le logiciel EticFinder permet de détecter simplement tous les produits de marque ETIC connectés à un segment Ethernet pour afficher leur adresse MAC ainsi que l'adresse IP qui leur est attribuée sur le réseau.

#### **Passerelle série**

Certaines références d'IPL possèdent une passerelle série (RS232 ou RS485 ou RS422 ou USB). La passerelle fonctionne suivant l'un des modes suivants :

Raw TCP client ou serveur Raw UDP Telnet Modbus maître ou esclave **Unitelway** 

### <span id="page-14-1"></span><span id="page-14-0"></span>**1 Description**

### <span id="page-14-2"></span>**1.1 Dimensions**

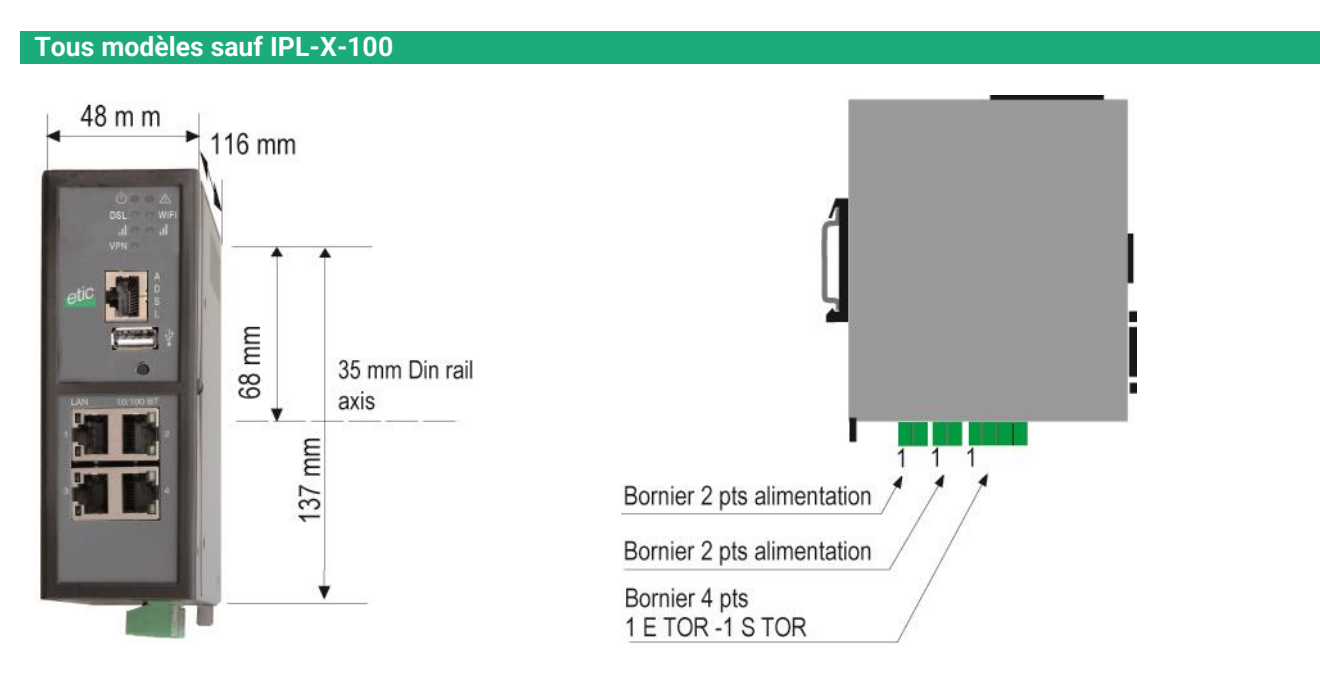

**IPL-X-100**

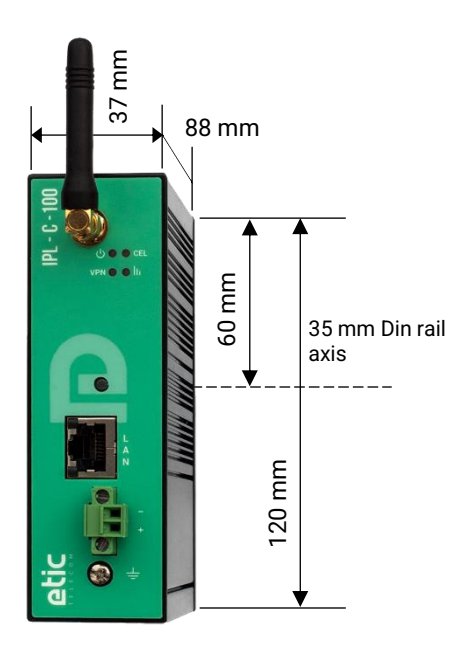

### <span id="page-15-0"></span>**1.2 Connecteurs**

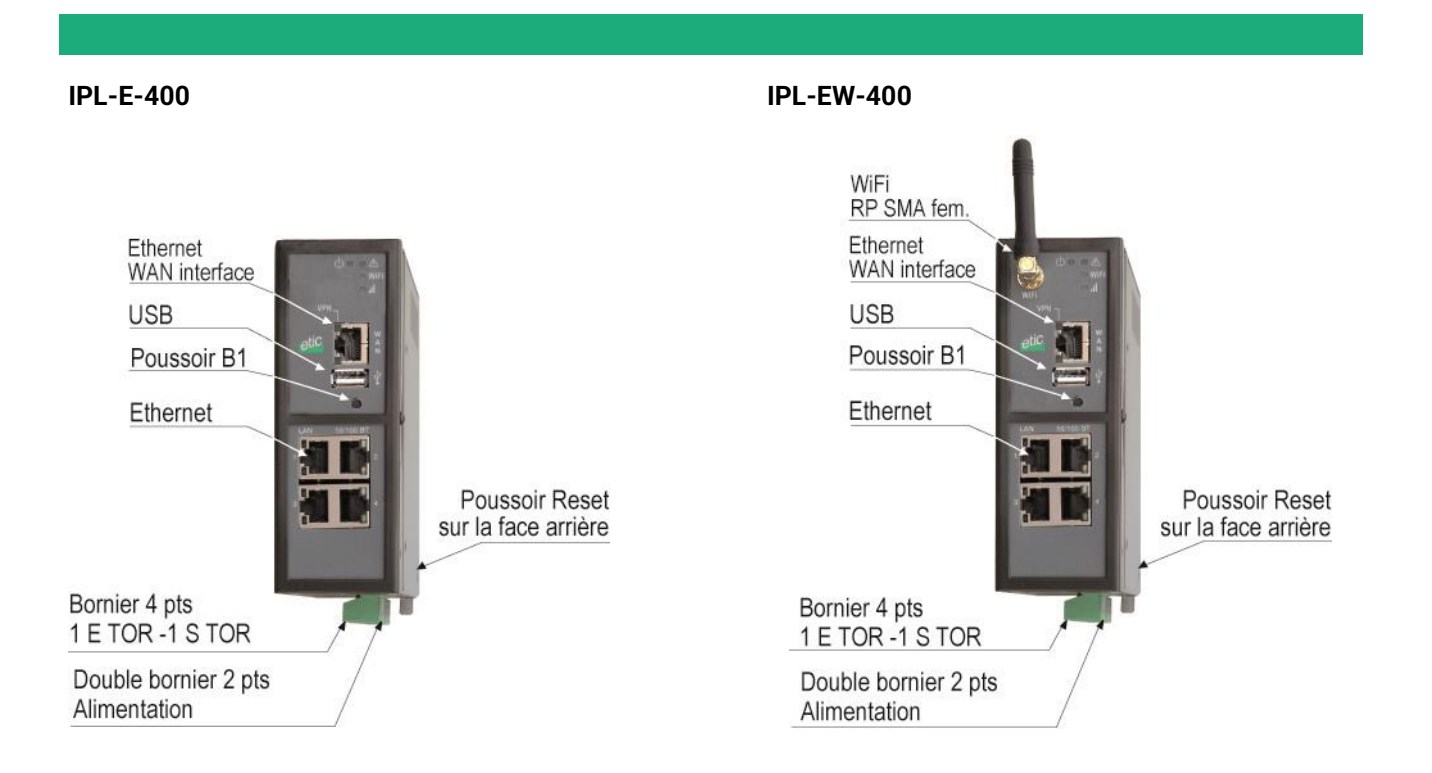

**IPL-A-400 IPL-AW-400**

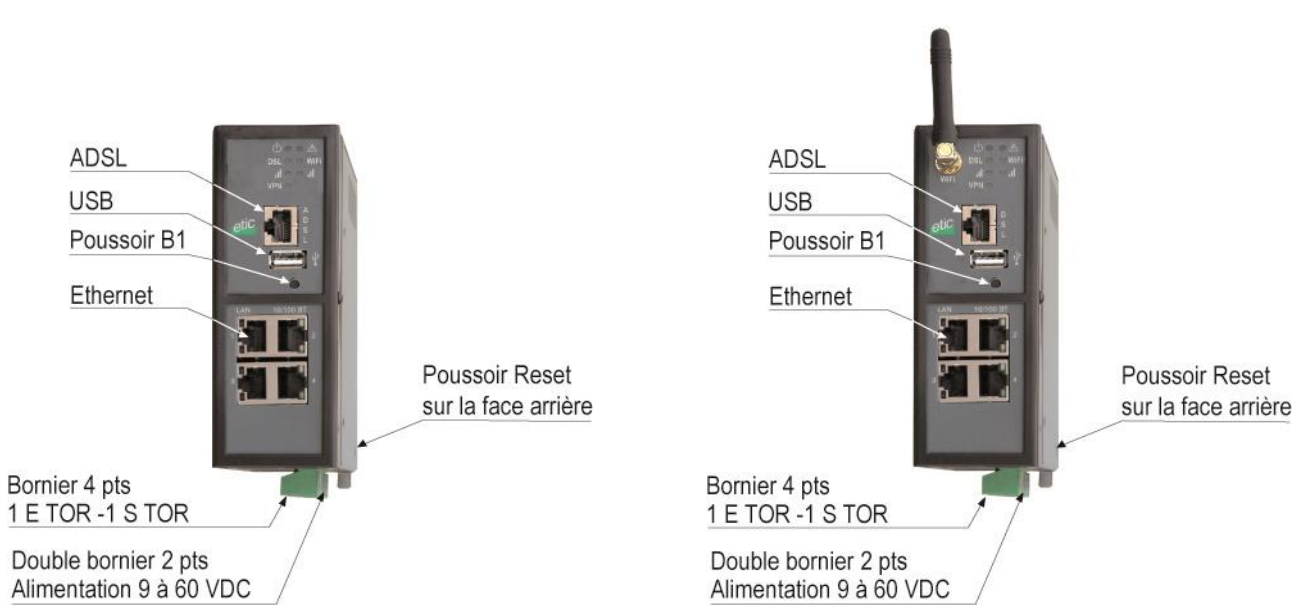

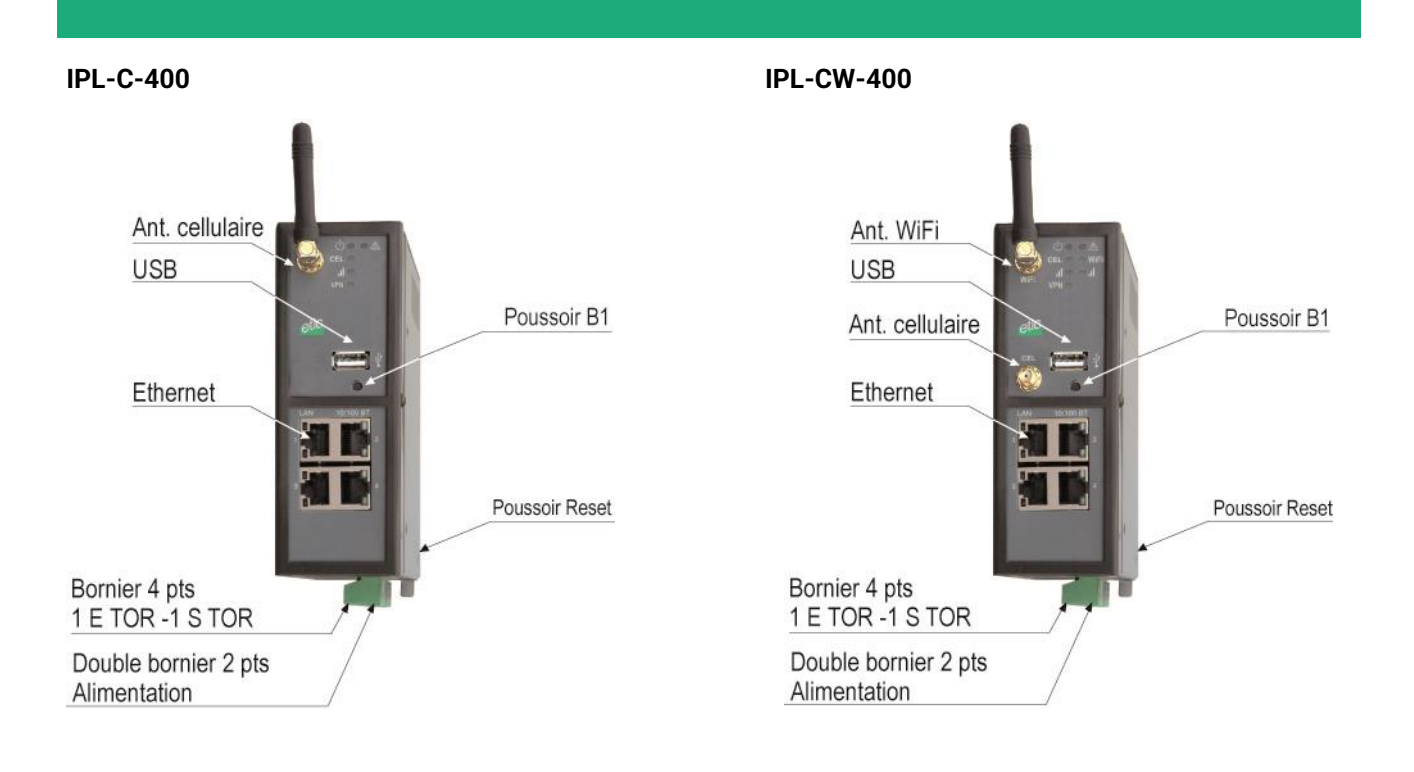

### **IPL-DEC-400 IPL-DAC-400**

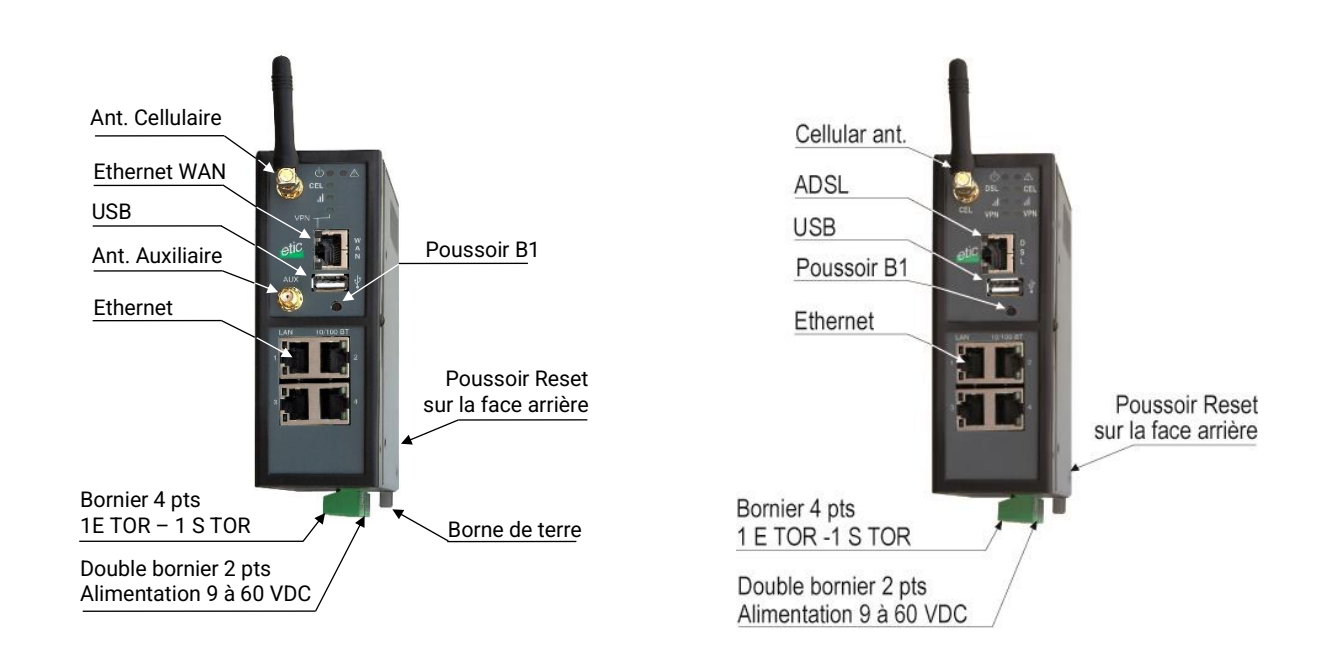

### **IPL-DAE-400**

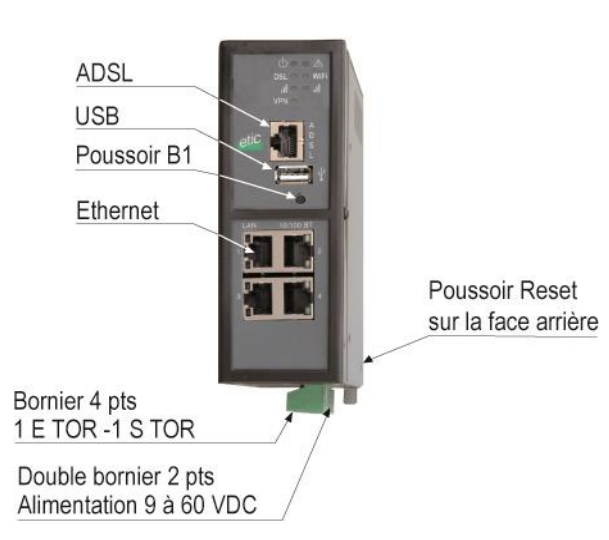

**Interfaces série**

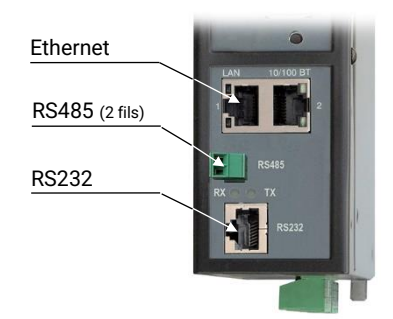

**IPL-X-220 IPL-X-230**

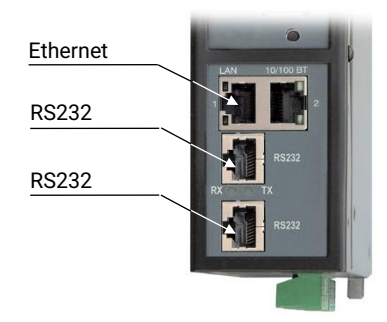

### **IPL-X-260 IPL-X-261**

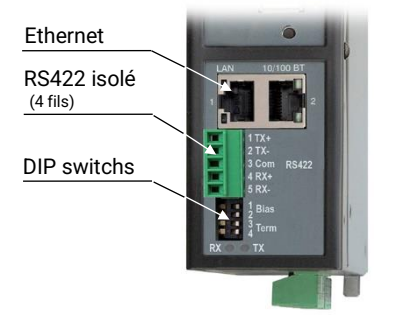

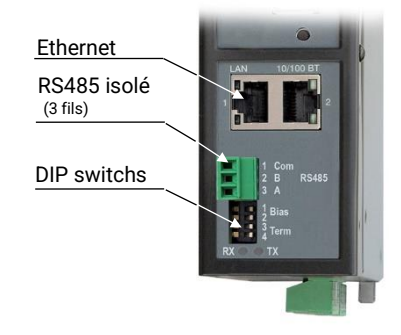

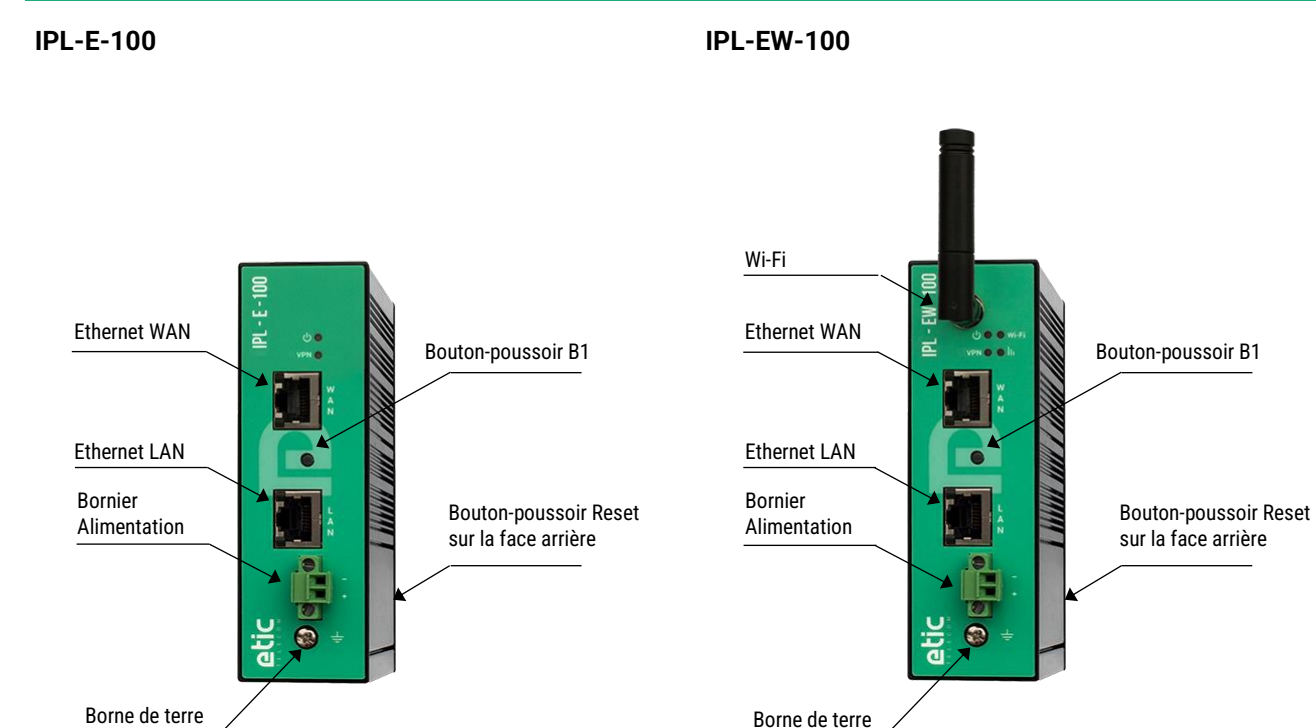

Borne de terre

### **IPL-C-100**

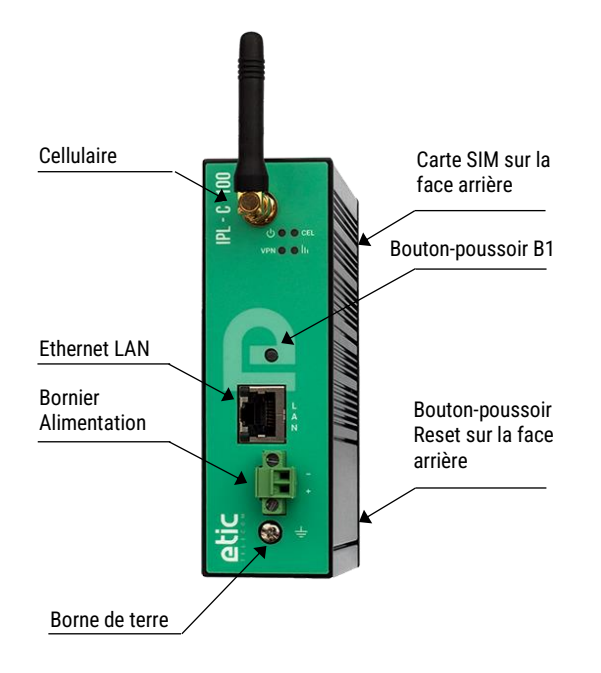

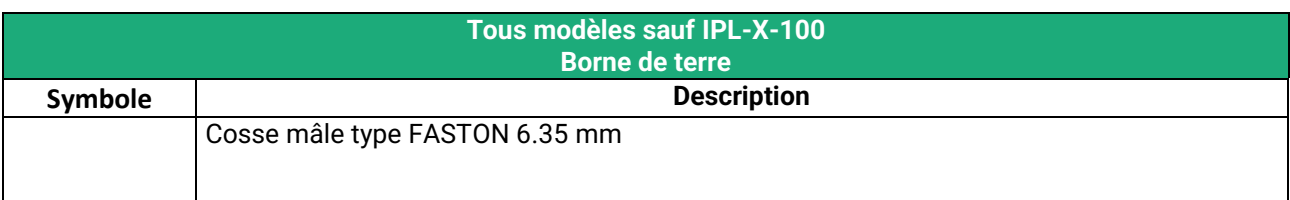

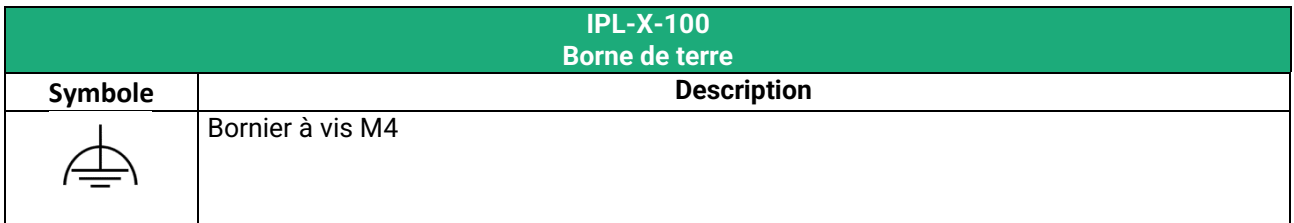

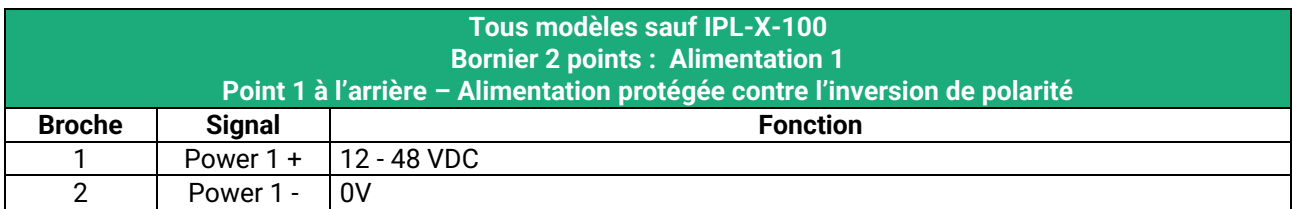

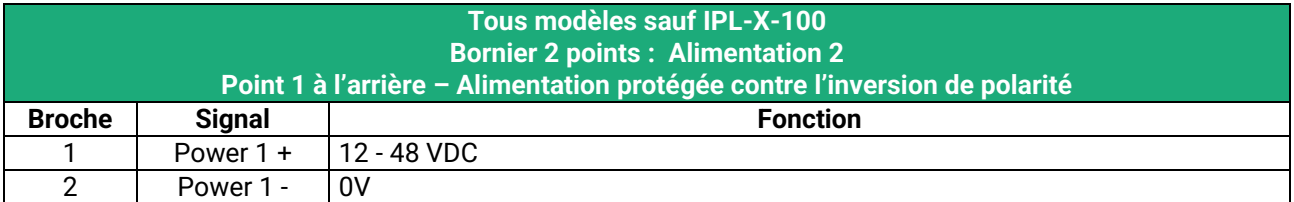

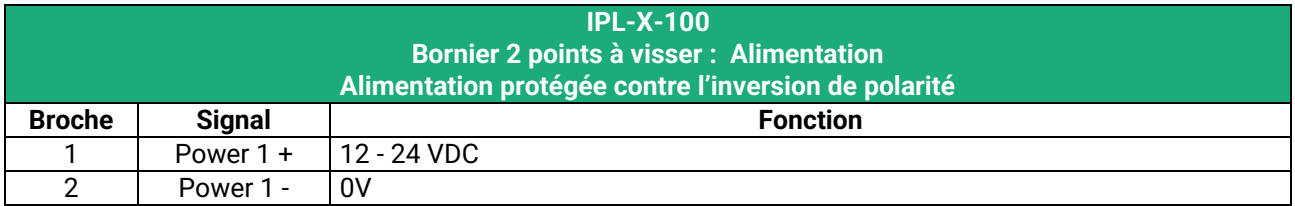

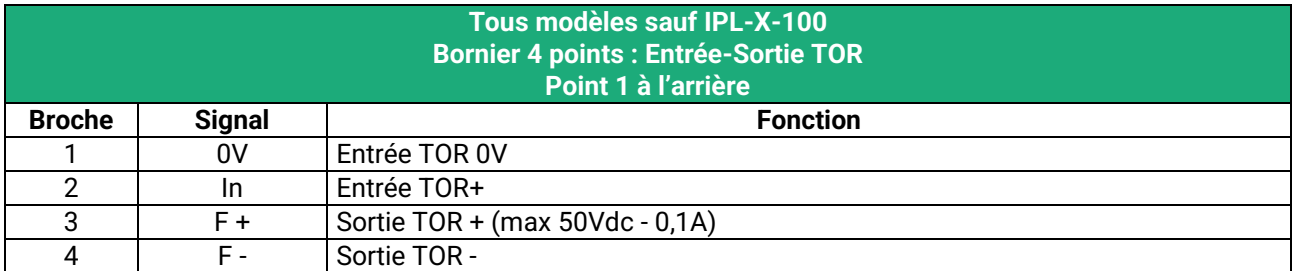

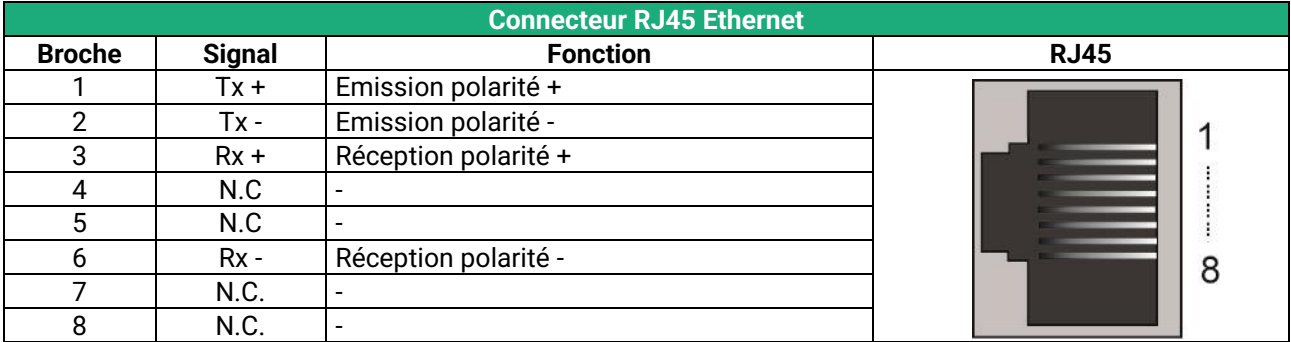

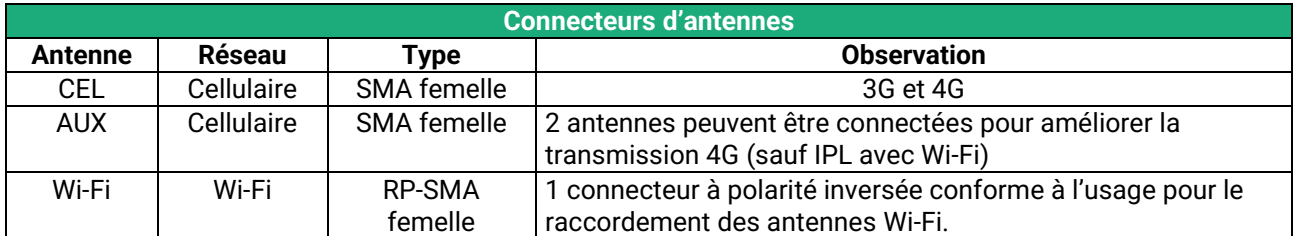

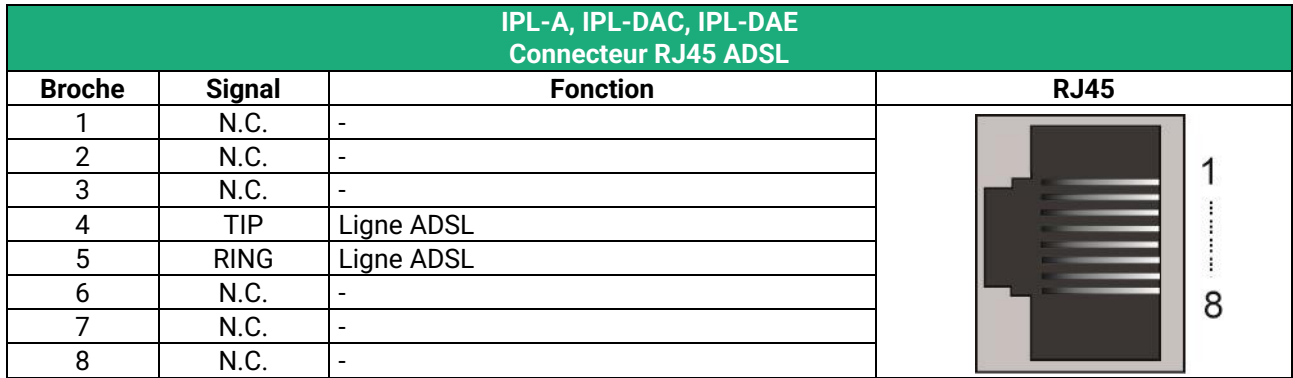

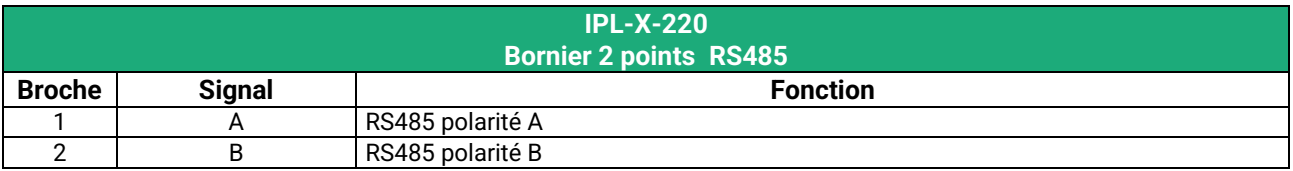

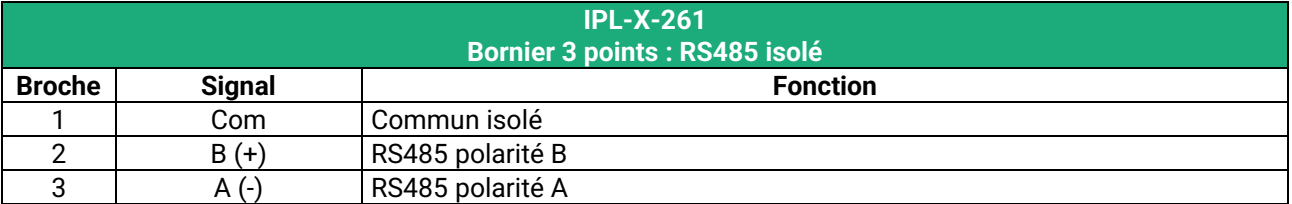

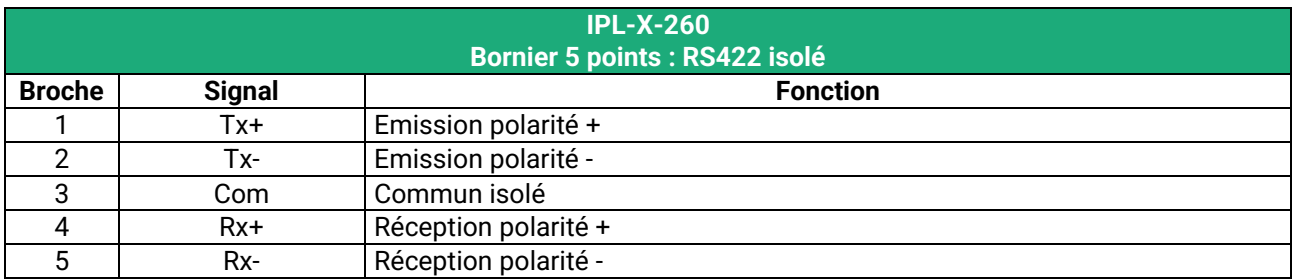

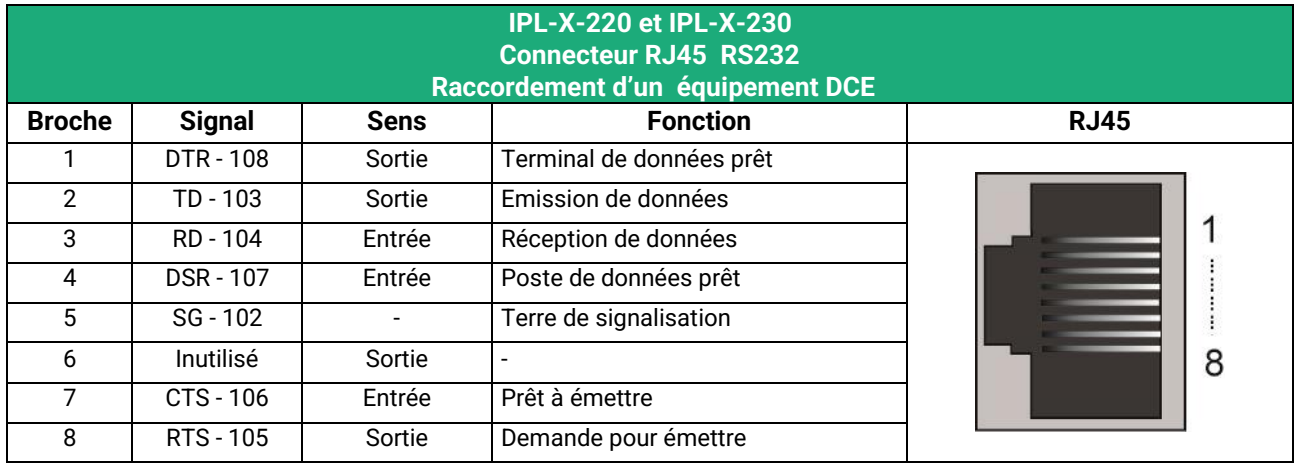

Sortie = Signal fourni par l'IPL

Entrée = Signal fourni par l'équipement extérieur.

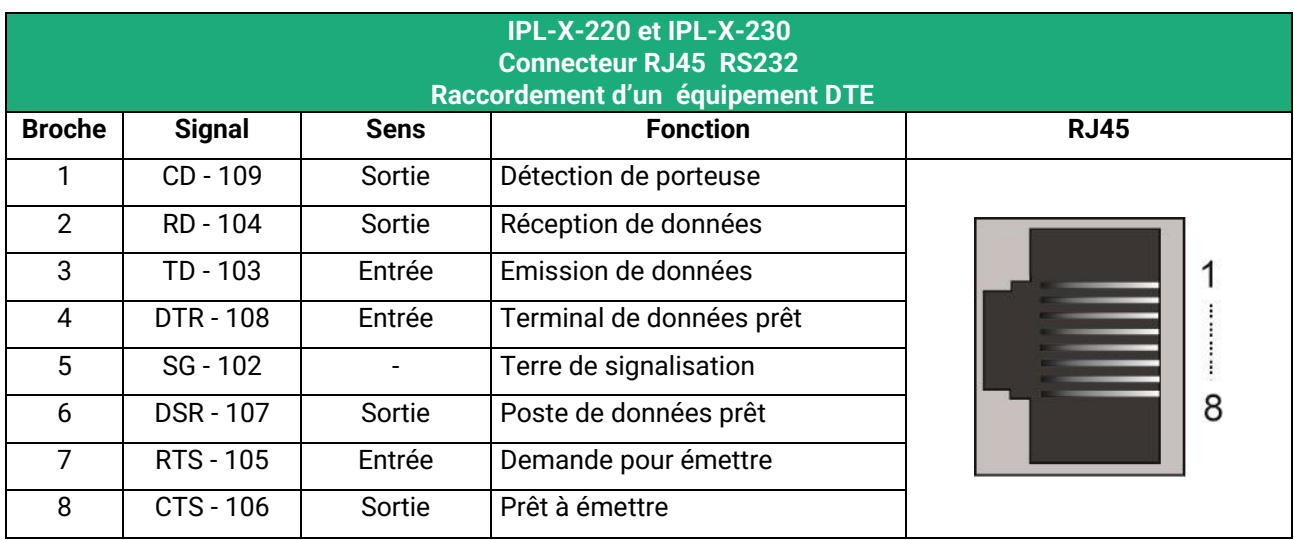

Sortie = Signal fourni par l'IPL.

Entrée = Signal fourni par l'équipement extérieur.

### <span id="page-23-0"></span>**1.3 Boutons poussoirs**

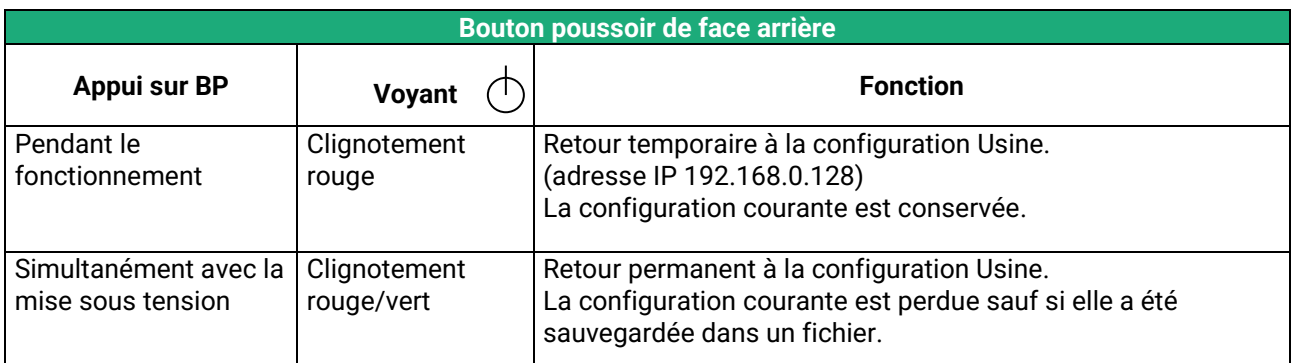

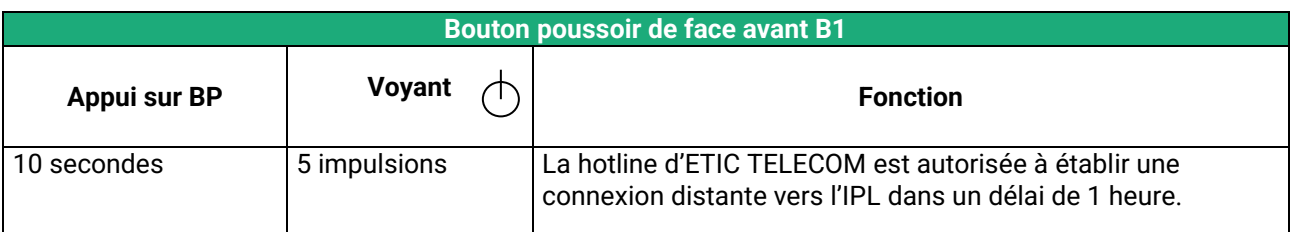

### <span id="page-24-0"></span>**1.4 Voyants**

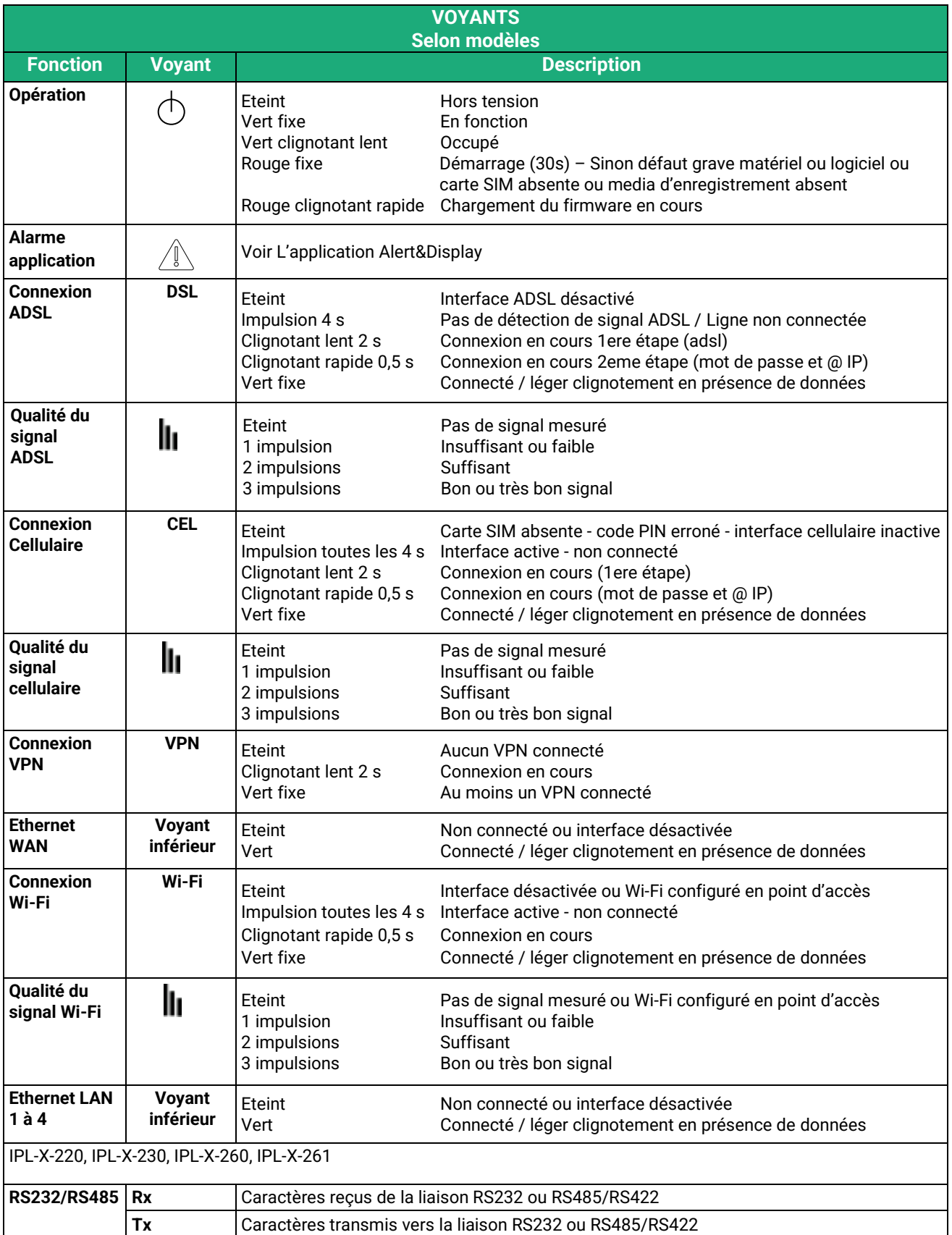

### <span id="page-25-0"></span>**2 Instructions de sécurité**

Le produit doit être installé par un opérateur qualifié, dans un coffret ou armoire électrique assurant une enveloppe contre le feu.

Le produit doit être connecté uniquement à des équipements conformes aux normes IEC60950-1 ou IEC62368-1 respectant les classifications suivantes :

- IEC60950-1 : source à puissance limitée et circuit d'interconnexion du type TBTS §2.2 et 2.5
- IEC62368-1 : ES1 & PS2

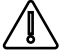

Les IPL-X-100 possèdent une pile au lithium non remplaçable. Pour éviter tous risques d'explosion ou de fuite de liquide ou de gaz inflammable on veillera à :

- Ne pas dépasser les températures maximales spécifiées de stockage et de fonctionnement.
- Ne pas soumettre le produit à une pression inférieure à 116 mBar (15 000 m).
- Lors de la mise au rebus, ne pas mettre ce produit dans un feu ou dans un four chaud ni provoquer de coupure ou d'écrasement mécanique.

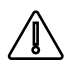

Pour éviter tout risque de brûlure, il est vivement recommandé de porter des gants pour manipuler le produit en fonctionnement lorsque la température ambiante dépasse 30°C.

Modèles Cellulaire ou Wi-Fi :

- L'antenne doit être installée de façon à garder une distance minimale de 20 cm entre la source de rayonnement et toute personne.
- L'antenne ne doit pas être colocalisée ni fonctionner conjointement avec une autre antenne ou un autre émetteur.

### <span id="page-26-0"></span>**3 Installation sur un rail DIN**

Pour installer le produit sur un rail Din 35 mm,

- Incliner le produit.
- Engager le produit dans la partie supérieure du rail.
- Pousser pour encliqueter.

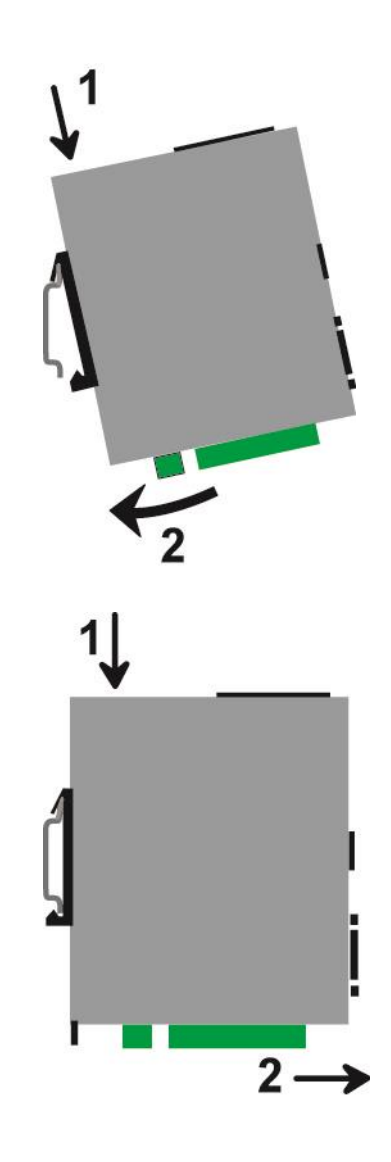

Pour démonter le produit du rail Din 35 mm,

- Pousser légèrement vers le bas.
- Dégager le produit vers l'avant

### <span id="page-26-1"></span>**4 Ventilation**

Le produit est conçu pour être fixé sur un rail DIN 35 mm.

Pour éviter tout échauffement, en particulier lorsque la température ambiante peut s'élever dans l'armoire électrique, on veillera à ménager un espace de 1 cm de chaque côté et 2,5 cm au-dessus et au-dessous du produit pour faciliter l'écoulement de la chaleur.

### <span id="page-27-0"></span>**5 Alimentation**

### **Tous modèles sauf IPL-X-100 :**

Ils sont pourvus de 2 entrées d'alimentation permettant la connexion de deux sources d'alimentation pouvant agir en secours l'une de l'autre. En cas de défaillance d'une source, l'autre prend le relais.

La tension d'alimentation doit être régulée et strictement comprise entre 10 et 60 Volt DC (nominal : 12 – 48 VDC).

A la mise sous tension, le courant d'appel (inrush current) peut atteindre 20 A pendant 100 µs.

### **IPL-X-100 :**

Ils sont pourvus de 1 seule entrée d'alimentation.

La tension d'alimentation doit être régulée et strictement comprise entre 10 et 30 Volt DC (nominal : 12 – 24 VDC).

A la mise sous tension, le courant d'appel (inrush current) peut atteindre 20 A pendant 100 µs.

<span id="page-27-1"></span>**6 Mise à la terre**

### **IPL-A, IPL-DAC et IPL-DAE :**

Pour des raisons de sécurité et de compatibilité électromagnétique, la borne de terre doit être connectée à la terre de protection de l'installation.

#### **Autres IPL :**

Pour des raisons de compatibilité électromagnétique, la borne de terre doit être connectée à la terre fonctionnelle (ou de protection) de l'installation.

### <span id="page-27-2"></span>**7 Connexion série RS232 (IPL-X-220, IPL-X-230)**

La liaison RS232 permet de raccorder indifféremment un équipement DTE(terminal) ou DCE(modem). Selon le type d'équipement à raccorder, utiliser l'un des câbles optionnels suivants :

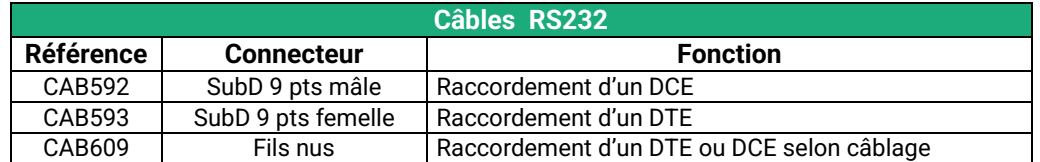

L'équipement raccordé à l'interface RS232 ne doit pas être éloigné de plus d'une dizaine de mètres et le câble de raccordement doit de préférence être blindé.

### <span id="page-27-3"></span>**8 Connexion série RS485 (IPL-X-220)**

L'interface RS485 n'est pas isolée.

Elle est polarisée par des résistances à l'intérieur du produit.

Si les équipements RS485 à raccorder sont à une distance supérieure à 10m, on aura soin de connecter une résistance de terminaison de ligne et deux résistances de polarisation suivant les règles de l'art

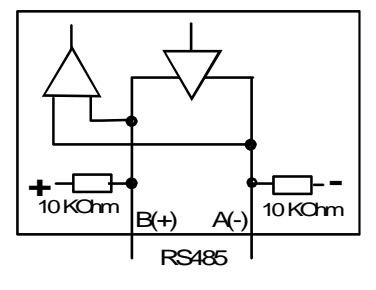

### <span id="page-28-0"></span>**9 Connexion série RS422 isolée (IPL-X-260)**

Les résistances de terminaison et de polarisation peuvent être sélectionnées par des DIP switches.

La résistance de terminaison doit être activée si le produit est placé à l'extrémité du bus RS422.

Les résistances de polarisation doivent être activées par l'un des équipements du bus.

16 équipements RS422 peuvent être raccordés au bus.

Si possible, on utilisera du câble torsadé par paire et blindé.

Dans le cas où plus d'un équipement est raccordé au bus, l'IPL doit être maître sur le bus RS422 ; ainsi, Il ne peut pas y avoir d'autres émetteurs RS422 raccordés sur la paire d'émission (TX+ et TX-) de l'interface

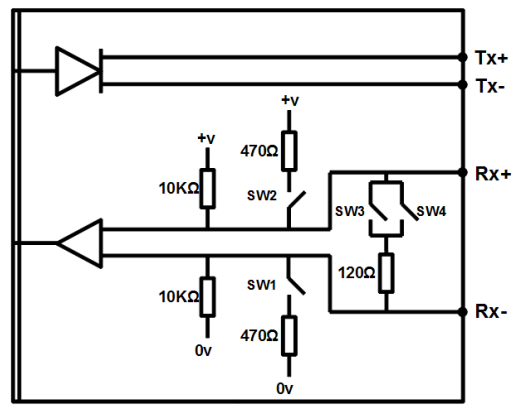

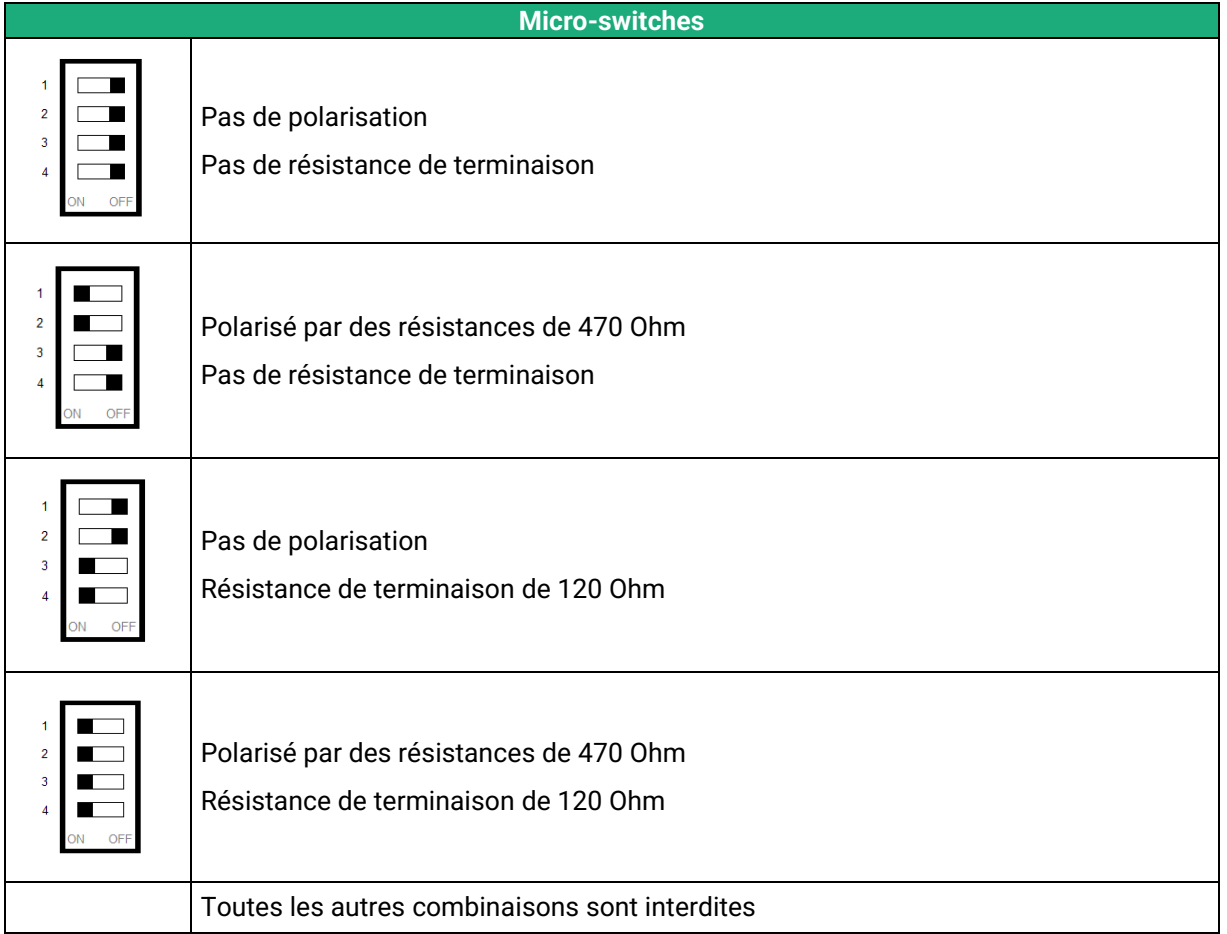

### <span id="page-29-0"></span>**10 Connexion RS485 isolée (IPL-X-261)**

Les résistances de terminaison et de polarisation peuvent être sélectionnées par des DIP switches.

La résistance de terminaison doit être activée si le produit est placé à l'extrémité du bus RS485.

Les résistances de polarisation doivent être activées par l'un des équipements du bus.

16 équipements RS485 peuvent être raccordés au bus.

Si possible, on utilisera du câble torsadé par paire et blindé.

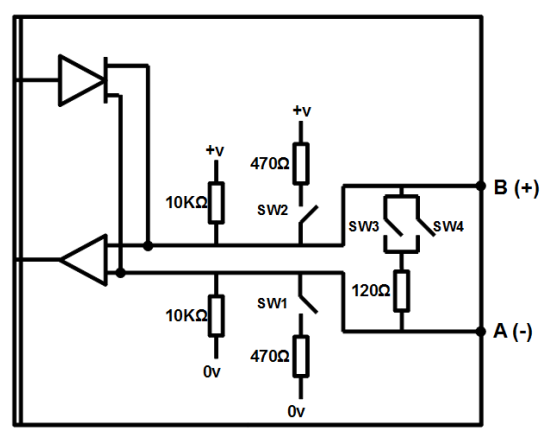

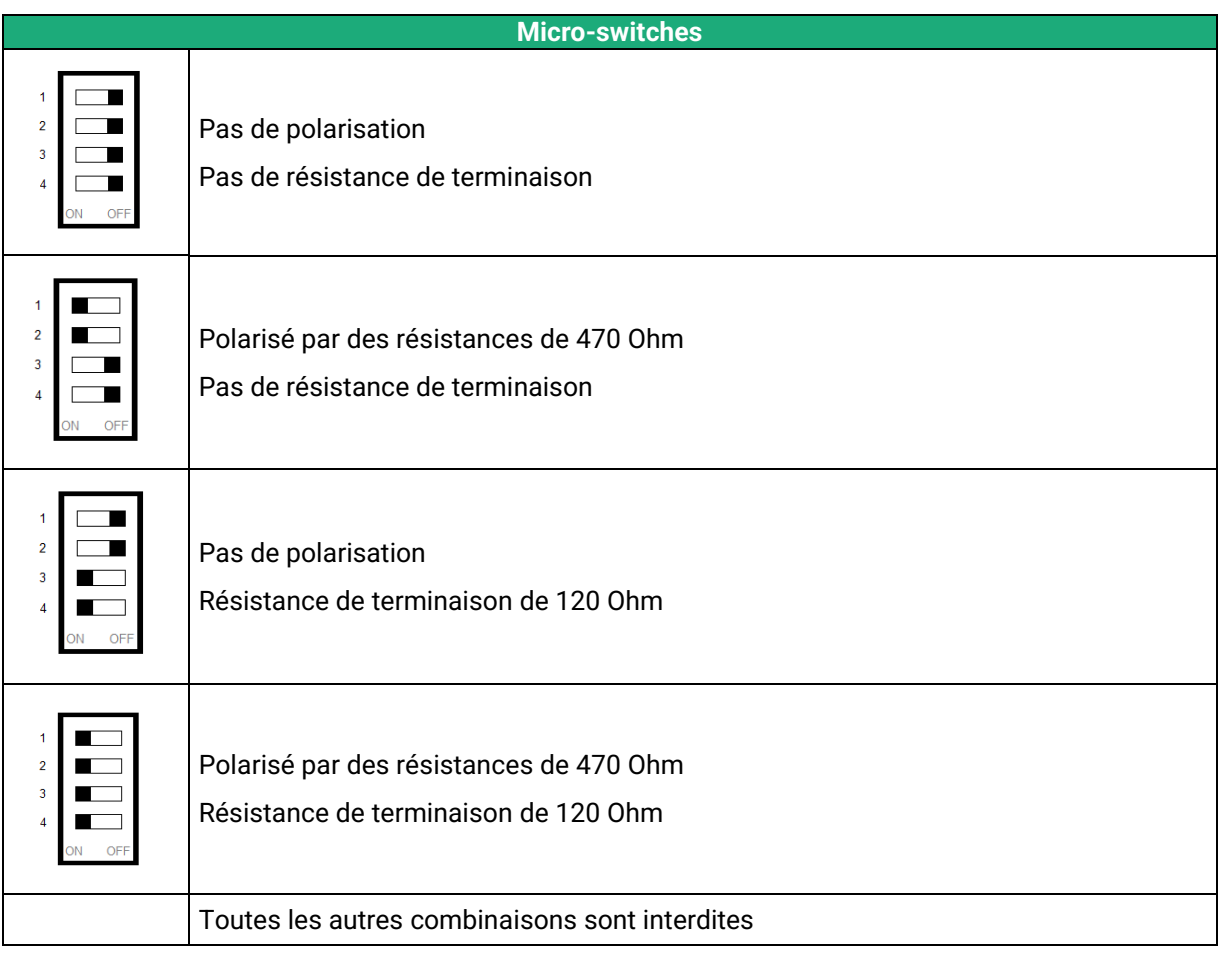

### <span id="page-30-0"></span>**11 Raccordement des entrées sorties**

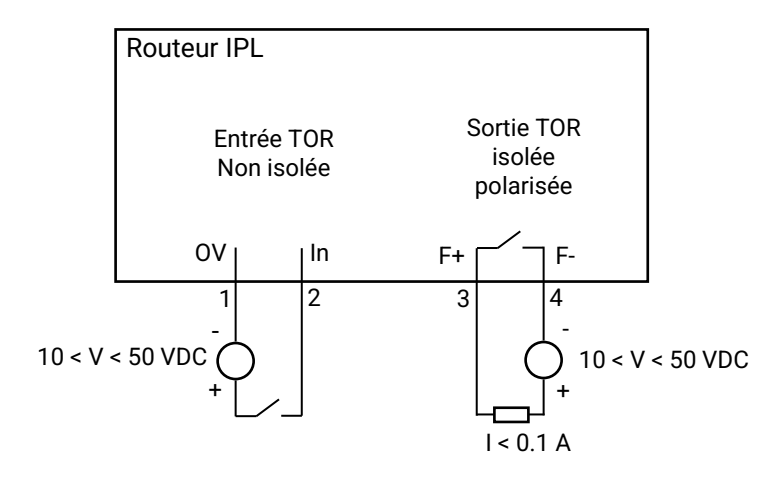

Pour vérifier que l'entrée et la sortie sont bien câblées :

Dans le menu, sélectionner **Diagnostics > Matériel > Entrées-sorties**

L'état de l'entré est affiché et la sortie peut être commandée ON ou OFF.

### <span id="page-31-0"></span>**12 Raccordement à la ligne ADSL**

#### **Longueur de ligne / niveau de signal :**

L'IPL se raccorde à une ligne téléphonique de type analogique à 2 fils ou bien à une ligne « dégroupée » dont l'opérateur garantit une atténuation meilleure que 63 dB.

Cependant, lorsque le niveau de réception est voisin de ce minimum (parce que la ligne est très longue), le nombre de déconnexions intempestives s'accroît.

Dans ce cas, Il est conseillé de demander à l'opérateur de transmettre au moyen de **la technique « RE-ADSL»** (reach extended ADSL) qui accroît la puissance du signal et diminue le débit pour obtenir une augmentation de la portée.

### **Filtre ADSL :**

Si l'IPL est connecté à une ligne analogique et que le service de téléphonie est fourni par l'opérateur, il est possible de connecter un poste téléphonique en parallèle au routeur. Pour ce faire, on doit connecter un filtre ADSL sur l'arrivée de la ligne.

#### **Parasurtenseur :**

L'IPL est protégé contre les surtensions provenant de la ligne, dues en particulier aux orages ; néanmoins, si la ligne est notoirement exposée à l'orage – ligne aérienne, câble non blindé, régions orageuses - nous conseillons d'équiper les extrémités de la paire torsadée avec un parasurtenseur relié à la terre.

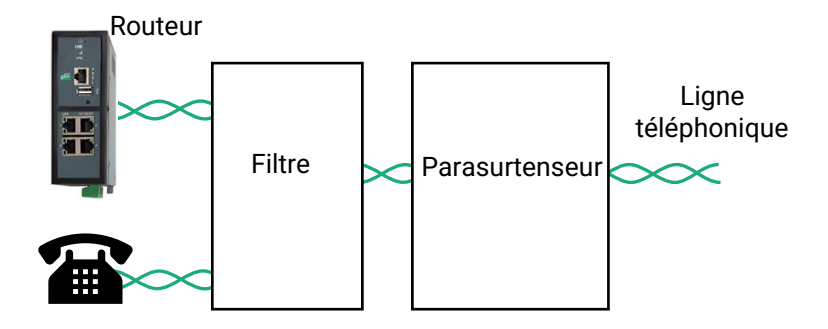

### **Adresse IP publique :**

L'adresse IP publique attribuée par l'opérateur sur l'Internet peut être fixe ou dynamique.

Néanmoins, si l'adresse attribuée à l'IPL est dynamique, elle change à chaque connexion du routeur à l'Internet : elle n'est donc connue d'aucun autre abonné de l'Internet.

En conséquence, un routeur disposant d'une adresse IP dynamique doit être configuré pour être à l'initiative d'une connexion, c'est à dire « client » ; ou bien publier sur un serveur DNS dynamique l'adresse provisoire qui lui est attribuée à chaque connexion à l'Internet.

### <span id="page-32-0"></span>**13 Raccordement au réseau cellulaire**

### <span id="page-32-1"></span>**13.1 Contrôles avant installation**

#### **Autorisation d'utilisation**

On vérifiera auprès de la personne habilitée que l'utilisation d'un routeur cellulaire est autorisée.

#### **Contrôle préalable du niveau de réception au moyen des cartes de couverture des opérateurs**

Les cartes de couverture de réseau publiées par les opérateurs sur l'Internet permettent de vérifier grossièrement la disponibilité du service sur le lieu où l'installation du routeur est envisagée.

La consultation des cartes de couverture permet de choisir l'opérateur télécom le plus adapté.

#### **Contrôle de la réception sur site**

Si la réception semble possible après avoir consulté la carte de couverture, il est utile de confirmer la faisabilité sur le site lui-même.

Le contrôle doit être effectué à l'emplacement où il est prévu d'installer le routeur, tout particulièrement dans le cas où il doit être installé à l'intérieur d'un bâtiment.

Le contrôle doit être effectué en utilisant le même opérateur de réseau cellulaire que celui qui est prévu pour le routeur.

Une bonne solution, si le routeur n'a pas encore été commandé ou livré, est de réaliser le test au moyen d'un smartphone ; les menus « paramètres » ou « diagnostic » de tous les smartphones permettent d'afficher le niveau de réception.

Il est également possible d'utiliser le routeur pour mesurer le niveau de réception ; le voyant de niveau de champ et le menu diagnostic permettent d'afficher le niveau de réception.

### <span id="page-32-2"></span>**13.2 Antenne**

L'antenne est fournie séparément. Utiliser uniquement une antenne appropriée.

Nous proposons un catalogue d'antennes permettant les installations dans les cas les plus variés.

#### <span id="page-32-3"></span>**13.3 Déport de l'antenne**

L'antenne ne doit pas être installée à l'intérieur d'un coffret métallique.

L'antenne peut être déportée ; cependant, le câble coaxial absorbe le signal reçu ou émis.

Si l'on utilise un câble de diamètre 6 mm, le niveau de réception du signal est diminué de 0,4 dB par mètre soit 4 dB environ tous les 10 mètres.

Pour obtenir le niveau de réception effectif, on retranche la perte dans le câble du niveau de réception affiché par le smartphone ; on veillera à ce que le rallonge ne dégrade pas le signal en dessous de la valeur minimale requise pour une connexion fiable (- 90 dBm).

On peut aussi utiliser du câble coaxial de diamètre 10 mm environ pour diminuer la perte dans le câble (0,2dB/m au lieu de 0,4dB/m).

Nous fournissons les rallonges à notre catalogue.

### <span id="page-32-4"></span>**13.4 Choix de l'abonnement au réseau cellulaire**

Un abonnement autorisant la transmission de données 4G-3G ou GPRS-EDGE doit être souscrit. On pourra choisir, par exemple, un abonnement fait pour les tablettes ou pour les sticks USB Il est inutile de souscrire un abonnement autorisant la téléphonie.

On choisira un abonnement qui autorise un volume mensuel suffisant au regard de l'application envisagée.

On vérifiera le coût du MO supplémentaire transmis au-delà du volume mensuel forfaitaire.

On souscrira de préférence l'abonnement dans le pays où l'IPL doit être installé afin d'éviter les sur-coûts de « roaming ».

### <span id="page-34-0"></span>**13.5 Installation ou extraction de la carte SIM (ou des 2 cartes SIM)**

### **Tous modèles d'IPL cellulaire sauf IPL-C-100**

Ces modèles disposent de deux porte-cartes mini SIM. Si on utilise qu'une seule carte SIM, celle-ci doit être installée dans le porte-carte n° 1 (à gauche sur les photos).

### **Installation de la carte SIM :**

- Placer l'IPL hors tension.
- Dégager la trappe située sur la face supérieure.
- Insérer la carte SIM dans l'un des 2 portecartes ; la puce de la carte SIM doit être face au circuit imprimé (voir schéma).
- Pousser la carte jusqu'à ce qu'elle se verrouille.

### **Extraction de la carte SIM :**

- Placer l'IPL hors tension.
- Dégager la trappe située sur la face supérieure.
- Appuyer sur la carte SIM pour la déverrouiller ; elle remonte de quelques millimètres afin de faciliter son extraction.

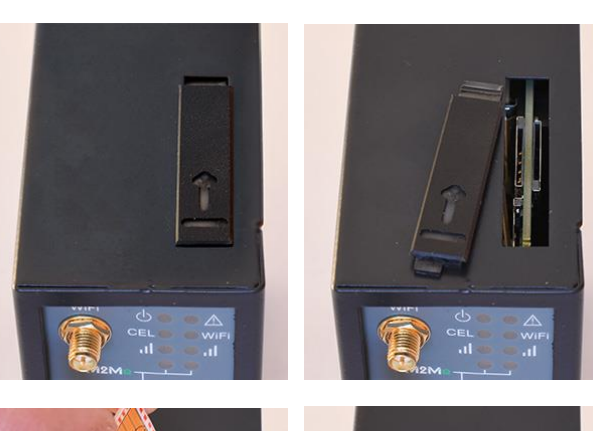

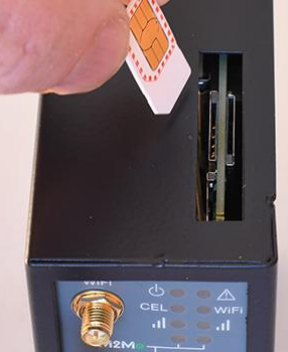

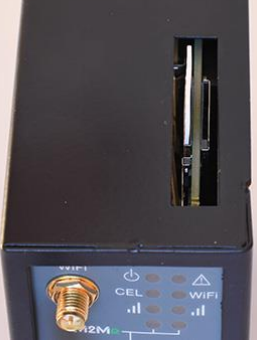

### **IPL-C-100**

Ce modèle dispose d'un seul porte-carte mini SIM.

#### **Installation de la carte SIM :**

- Placer l'IPL hors tension.
- Avec un petit outil, appuyer sur le bouton pour dégager le porte-carte SIM située sur la face arrière.
- Insérer la carte SIM dans le portecarte comme indiqué sur la photo.
- Positionner le porte-carte dans les glissières.
- Pousser le porte-carte jusqu'à ce qu'il se verrouille.

#### **Extraction de la carte SIM :**

- Placer l'IPL hors tension.
- Avec un petit outil, appuyer sur le bouton pour dégager le porte-carte SIM située sur la face arrière.
- Extraire la carte SIM du porte-carte et le remettre en place.

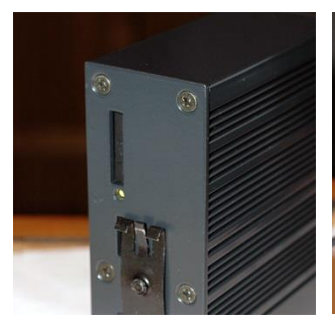

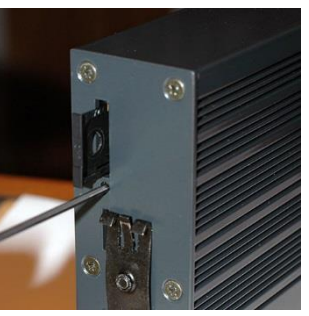

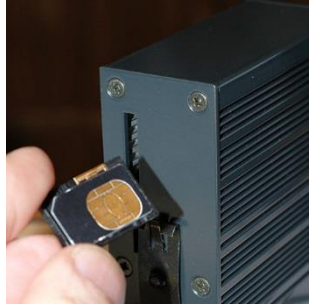

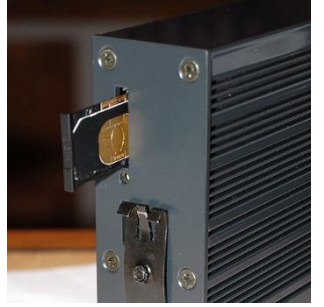

### <span id="page-35-0"></span>**13.6 Contrôle de la conformité de la connexion**

Après installation, il est conseillé de vérifier la conformité du fonctionnement de la liaison avec le réseau cellulaire en transmettant des PING vers un serveur.

Il faut vérifier qu'aucun PING n'est perdu et que le temps de réponse est satisfaisant.

Si la connexion n'est pas conforme, il faut impérativement améliorer les conditions de réception pour rendre la connexion fiable soit en modifiant le type ou la position de l'antenne, soit en sélectionnant un autre réseau : 3G, voire GPRS, par exemple, au lieu de 4G.

La conformité de la liaison se mesure au moyen des paramètres suivants :

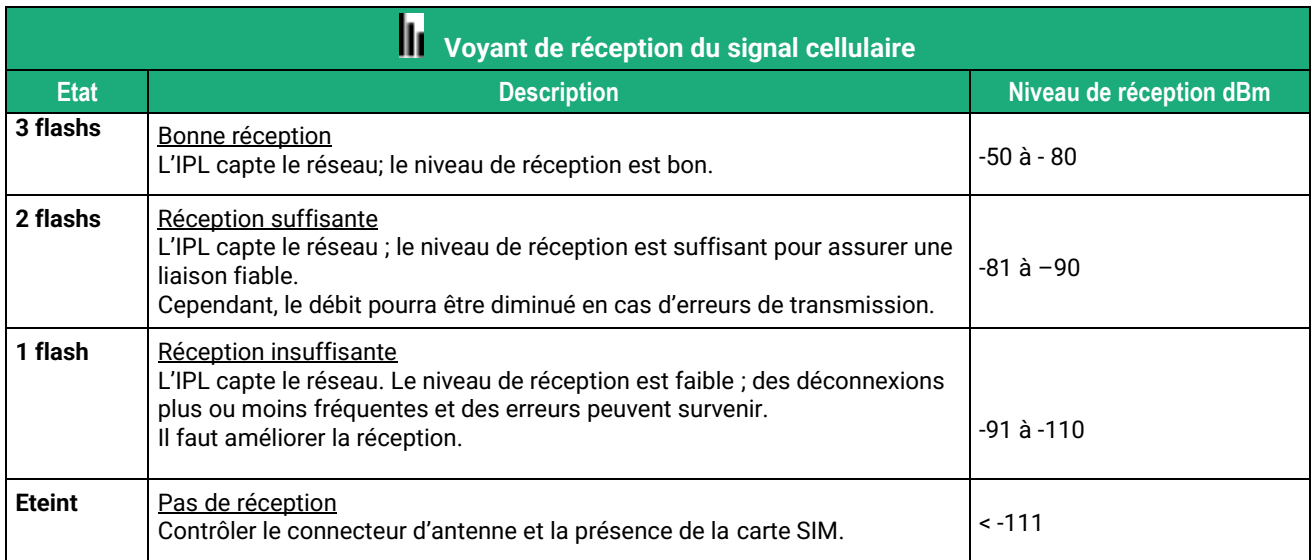

Pour contrôler en permanence le niveau du signal de réception au moyen du serveur html :

• Dans le menu, choisir **Diagnostics > Etat réseau > Interfaces**.

### <span id="page-35-1"></span>**14 Carte SD**

La carte microSD permet d'étendre la capacité de stockage du Data logger pour l'option « Collect&Alert » mais aussi pour l'option GPS.

### **Tous modèles d'IPL sauf IPL-X-100**

Ces modèles disposent d'un porte carte microSD situé sur le dessus du boitier.

### **Installation de la carte SD :**

- Placer l'IPL hors tension.
- Dégager la trappe située sur la face supérieure.
- Insérer la carte SD dans le porte-cartes prévu à cet effet.
- Pousser la carte jusqu'à ce qu'elle se verrouille.

### **Extraction de la carte SD :**

- Placer l'IPL hors tension.
- Dégager la trappe située sur la face supérieure.
- Appuyer sur la carte SD pour la déverrouiller ; elle remonte de quelques millimètres afin de faciliter son extraction.

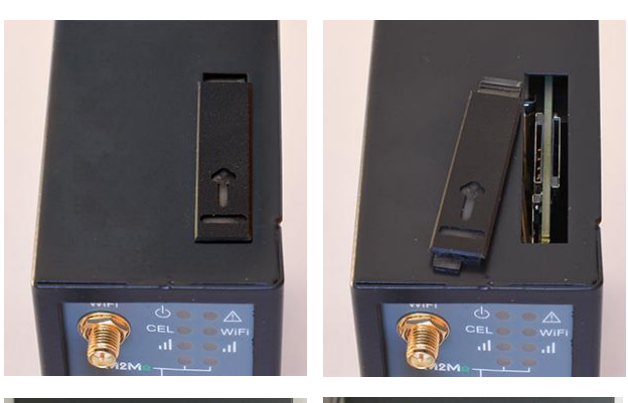

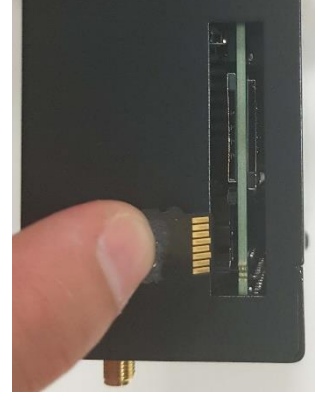

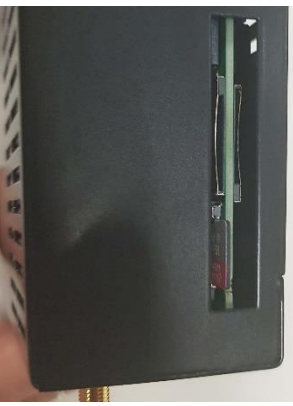

#### **IPL-X-100**

Ces modèles disposent d'un porte-carte microSD situé à l'arrière du boitier.

### **Installation de la carte SD :**

- Placer l'IPL hors tension.
- Avec un petit outil, type presselle, insérer la carte SD dans le porte-carte située sur la face arrière, comme indiqué sur la photo.
- Pousser la carte jusqu'à ce qu'elle se verrouille.

### **Extraction de la carte SD :**

- Placer l'IPL hors tension.
- Avec un petit outil, type presselle, appuyer sur la carte SD pour la déverrouiller ; elle ressort alors de quelques millimètres afin de faciliter son extraction.
- Toujours avec le même outil, extraire la carte SD.

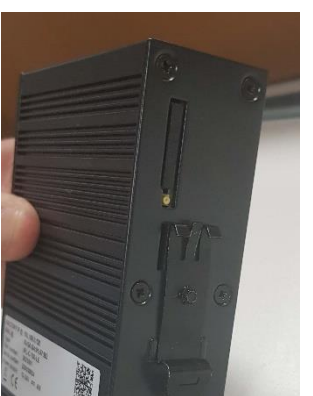

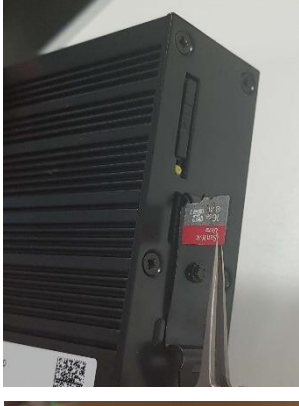

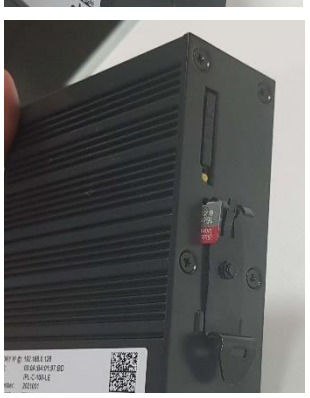

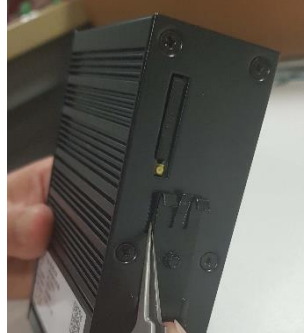

## <span id="page-37-0"></span>PREPARER LE PARAMETRAGE

### <span id="page-37-1"></span>**1 Connexion du PC en vue de la configuration**

### <span id="page-37-2"></span>**1.1 Introduction**

L'IPL se configure au moyen d'un PC équipé d'un navigateur HTML. Aucun logiciel complémentaire n'est nécessaire.

### **Aide en ligne :**

Pour la plupart des pages du serveur d'administration une aide est accessible en cliquant le **?** situé en haut à droite de la page.

### **Adresse du serveur d'administration :**

A la livraison, l'adresse IP du serveur web d'administration est 192.168.0.128.

### **Configuration :**

La première configuration s'effectue de préférence en connectant le PC directement au connecteur LAN Ethernet.

Les modifications ultérieures peuvent être en plus effectuées à distance.

### **Restitution de l'adresse IP usine :**

L'adresse IP usine 192.168.0.128 peut être restituée en enfonçant le bouton poussoir placé sur la partie supérieure du produit.

### **Protection d'accès au serveur d'administration :**

Si vous ne parvenez pas à accéder au serveur d'administration, c'est probablement que l'accès en a été limité pour des raisons de sécurité ou pour d'autres raisons.

#### **Format des adresses réseau :**

Dans la suite du texte on appelle « adresse réseau », l'adresse IP de valeur la plus basse du réseau. Par exemple si le netmask est 255.255.255.0, l'adresse réseau est X.Y.Z.0.

#### **Caractères autorisés :**

Les caractères accentués ne peuvent être saisis.

### <span id="page-38-0"></span>**1.2 Première configuration**

### **Etape 1 : Créer ou modifier la connexion TCP/IP du PC**

Attribuer au PC une adresse IP différente mais cohérente avec l'adresse IP usine de l'IPL; par exemple, l'adresse 192.168.0.1 pour le PC.

#### **Etape 2 : Connecter le PC à l'IPL**

Connecter directement le PC à l'IPL au moyen d'un câble Ethernet droit ou croisé.

### **Etape 3 : Lancer le navigateur**

Lancer le navigateur puis saisir l'adresse IP de l'IPL : 192.168.0.128

La page d'accueil s'affiche.

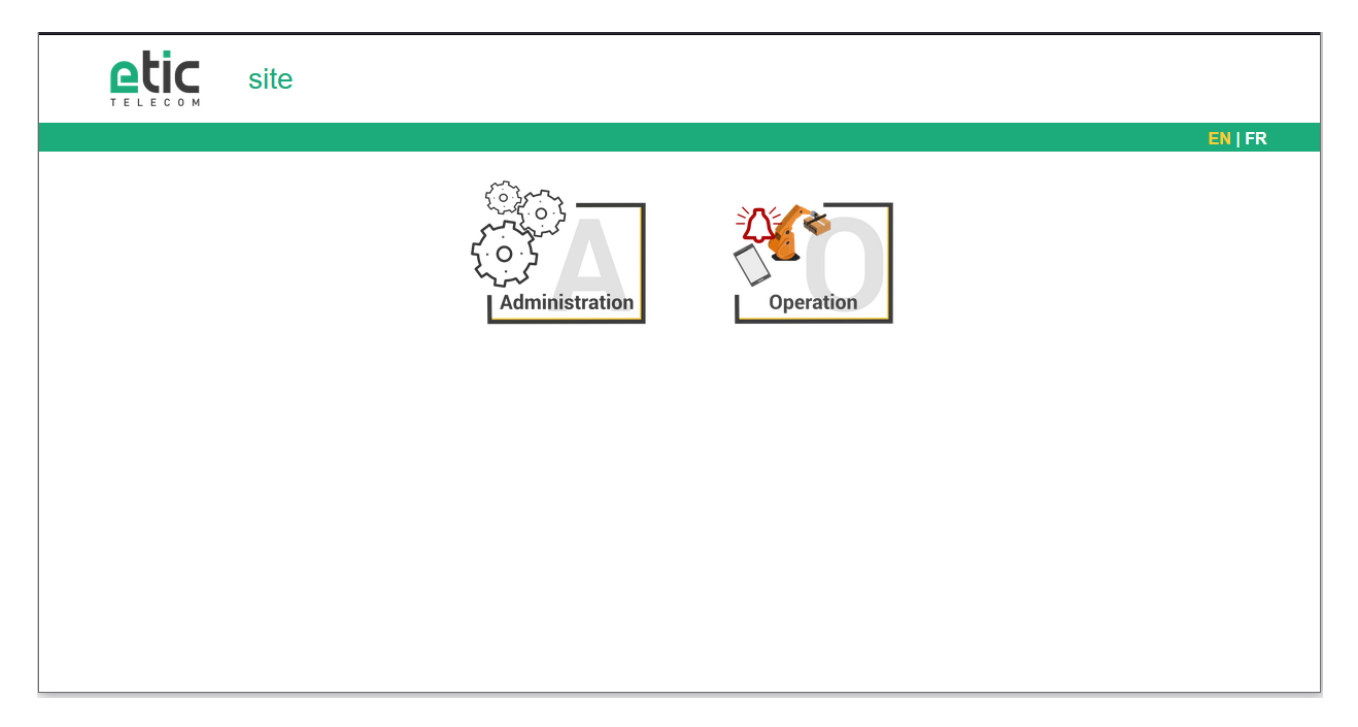

- Cliquer **FR**
- Choisir **Administration**

La page de configuration du mot de passe du Super Administrateur s'affiche. Le Super Administrateur est le premier Administrateur créé. Il a tous les droits sur l'IPL.

### PREPARER LE PARAMETRAGE

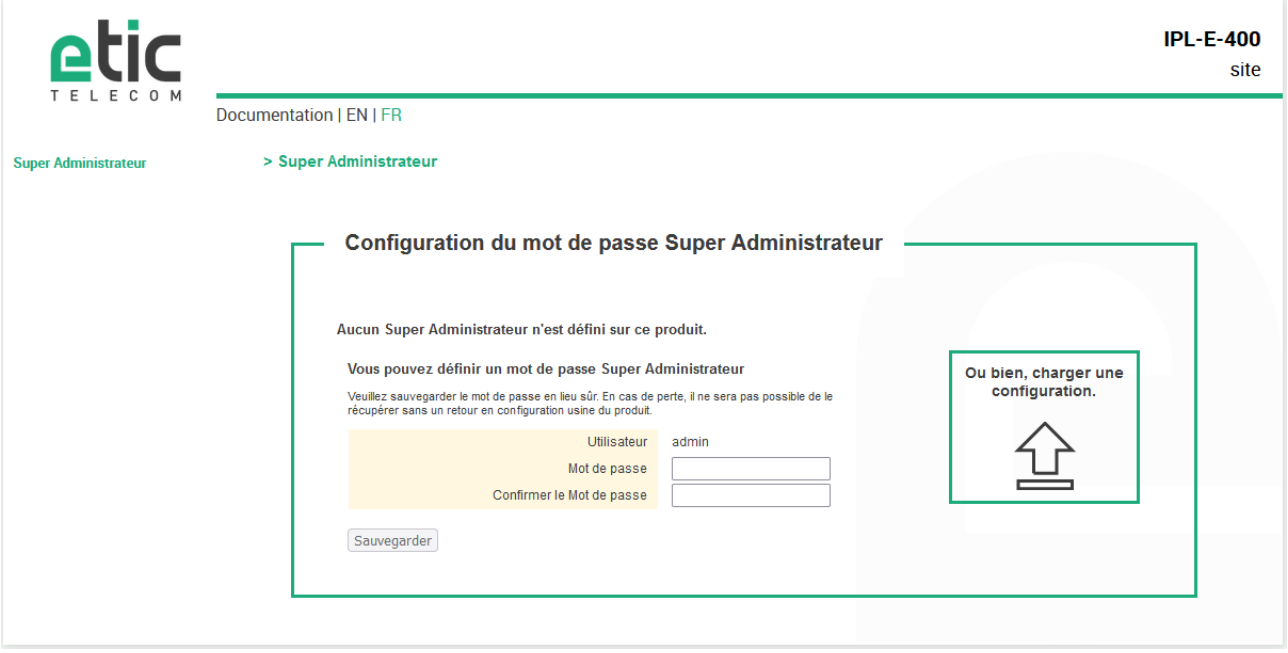

- Définir le mot de passe pour le Super Administrateur et attendre que l'IPL se reconfigure.
- Ensuite s'identifier à nouveau en tant que Super Administrateur

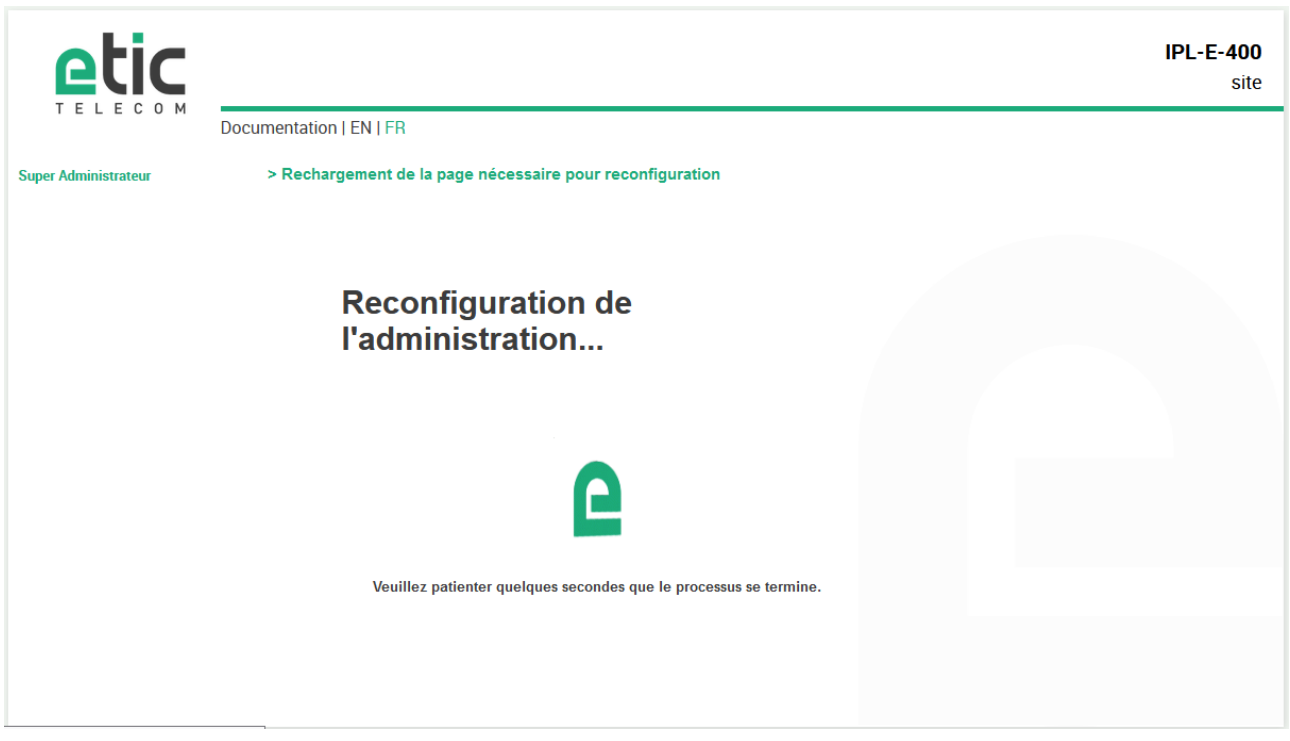

### PREPARER LE PARAMETRAGE

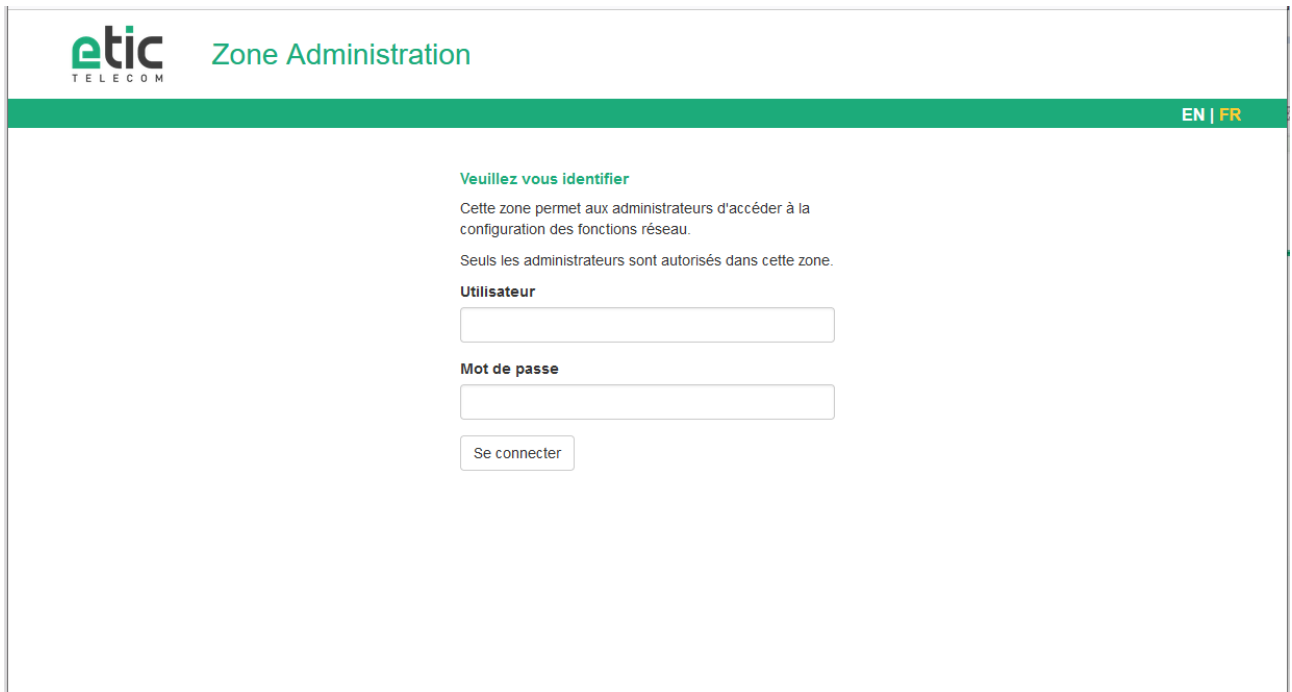

### La page d'accueil du serveur d'administration s'affiche.

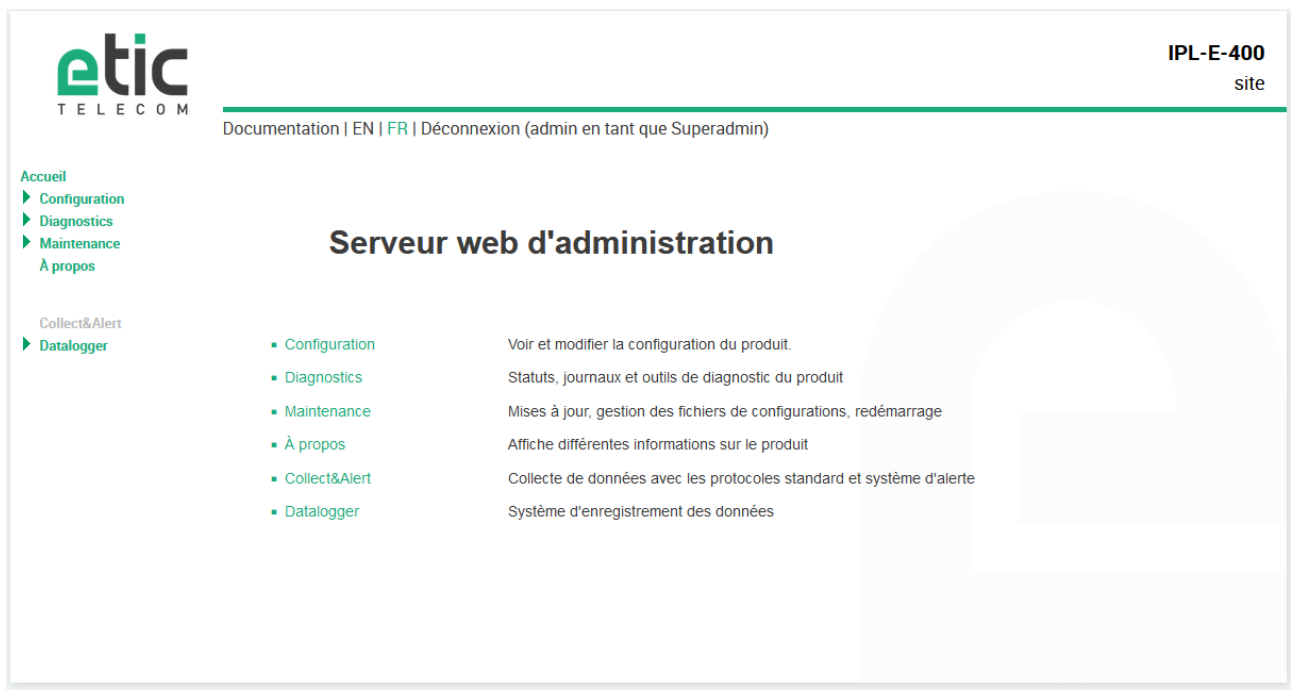

### <span id="page-40-0"></span>**1.3 Modification ultérieure de la configuration**

Par la suite, le serveur d'administration de l'IPL est accessible depuis l'interface LAN à l'adresse IP attribuée au produit ou à travers une connexion distante.

Par défaut, l'accès au serveur d'administration depuis l'interface WAN n'est pas autorisé.

### <span id="page-41-0"></span>**2 Retour temporaire à la configuration usine**

Au cas où l'adresse IP de l'IPL ne pourrait être identifiée, ou bien en cas d'impossibilité d'accéder au serveur d'administration à la suite d'une d'erreur de configuration ou parce que le mot de passe a été oublié, il est possible de restituer la configuration Usine sans pour autant perdre la configuration courante.

- Appuyer sur le bouton poussoir situé à l'arrière du produit avec une pointe de tournevis par exemple,
- Maintenir le bouton-poussoir enfoncé pendant environ 3 secondes
- Le voyant  $($  $\bigcap$  clignote rapidement en rouge.
- Le serveur d'administration devient accessible à l'adresse IP Usine (192.168.0.128), en HTTP et sans mot de passe. La configuration appliquée temporairement est la configuration Usine. Cependant la configuration courante n'est pas perdue et c'est celle qui est toujours visible dans les pages du serveur d'administration.
- Après avoir pris connaissance de l'adresse IP ou changé des paramètres de la configuration enregistrée, appuyer à nouveau sur le bouton-poussoir ou bien mettre le produit hors tension puis à nouveau sous tension.
- Le produit devient à nouveau accessible à l'adresse IP enregistrée.

#### Notes :

Pour des raisons de sécurité, le retour temporaire à la configuration usine est désactivé par défaut. Il les activable dans le serveur d'administration.

Si l'adresse IP de l'IPL n'est pas connue, on peut utiliser le logiciel **EticFinder**.

Ce logiciel détecte tous les produits de marque ETIC sur un réseau local. Après avoir lancé le logiciel, cliquer sur le bouton « Search », puis, lorsque la liste de produits s'affiche, double-cliquer sur l'adresse du produit pour accéder à son serveur html.

### <span id="page-41-1"></span>**3 Restitution de la configuration usine**

Il est possible de restituer définitivement la configuration Usine au moyen du bouton poussoir de la face arrière, ou bien en utilisant le serveur d'administration. Dans ce cas, la configuration courante sera perdue, sauf si elle a été sauvegardée dans un fichier.

#### **Pour restituer la configuration Usine au moyen du bouton poussoir,**

- Mettre l'IPL hors tension,
- Appuyer sur le bouton poussoir situé à l'arrière du produit avec une pointe de tournevis par exemple,
- Mettre sous tension tout en maintenant le bouton poussoir enfoncé 30 à 40 secondes.

Le voyant  $\Box$  clignote rouge/vert ; l'IPL s'initialise et la configuration Usine est restituée.

Note : On peut aussi restituer la configuration Usine depuis le menu **Maintenance > Gestion des configurations** du serveur d'administration.

Note :

Le retour à la configuration usine est activé par défaut. Pour des raisons de sécurité, il peut être désactivé dans le serveur d'administration. En conséquence, l'accès au serveur d'administration ne sera plus possible en cas de perte du mot de passe.

### <span id="page-42-0"></span>**4 Etapes de configuration**

Pour configurer le produit, nous conseillons de procéder comme suit :

- Configurer l'interface LAN
- Configurer l'interface WAN
- Configurer les fonctions de routage
- Configurer les VPN
- Configurer l'accès distant
- Configurer le pare-feu
- Configurer les passerelles série

Pour le détail du paramétrage et les diagnostics, se référer au guide de configuration des routeurs : Reference : « DOC\_DEV\_Guide de configuration des routeurs\_x »

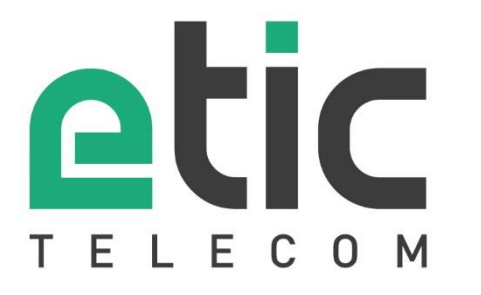

405 rue Lavoisier 38330 Montbonnot Saint Martin France

Tel : +33 (0)4 76 04 20 00 [contact@etictelecom.com](mailto:contact@etictelecom.com)

www.etictelecom.com